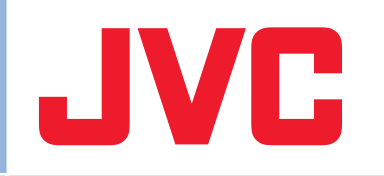

# **ネットワークデコーダー VN-D4HD**

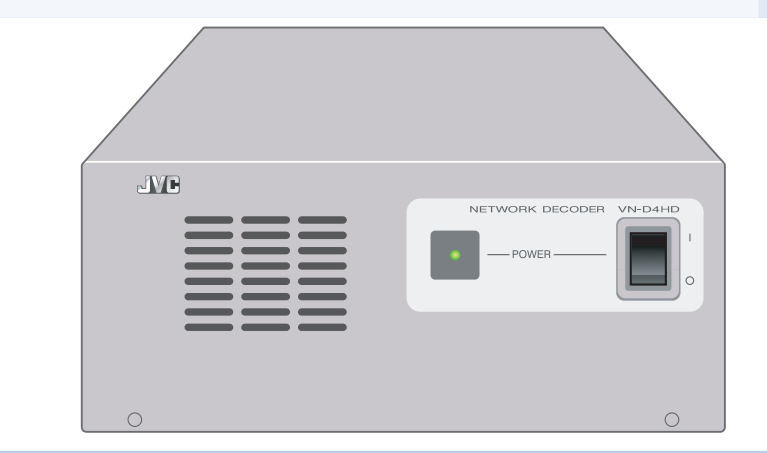

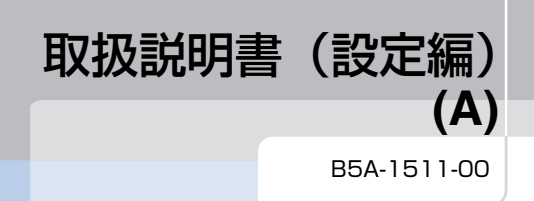

<span id="page-1-1"></span><span id="page-1-0"></span>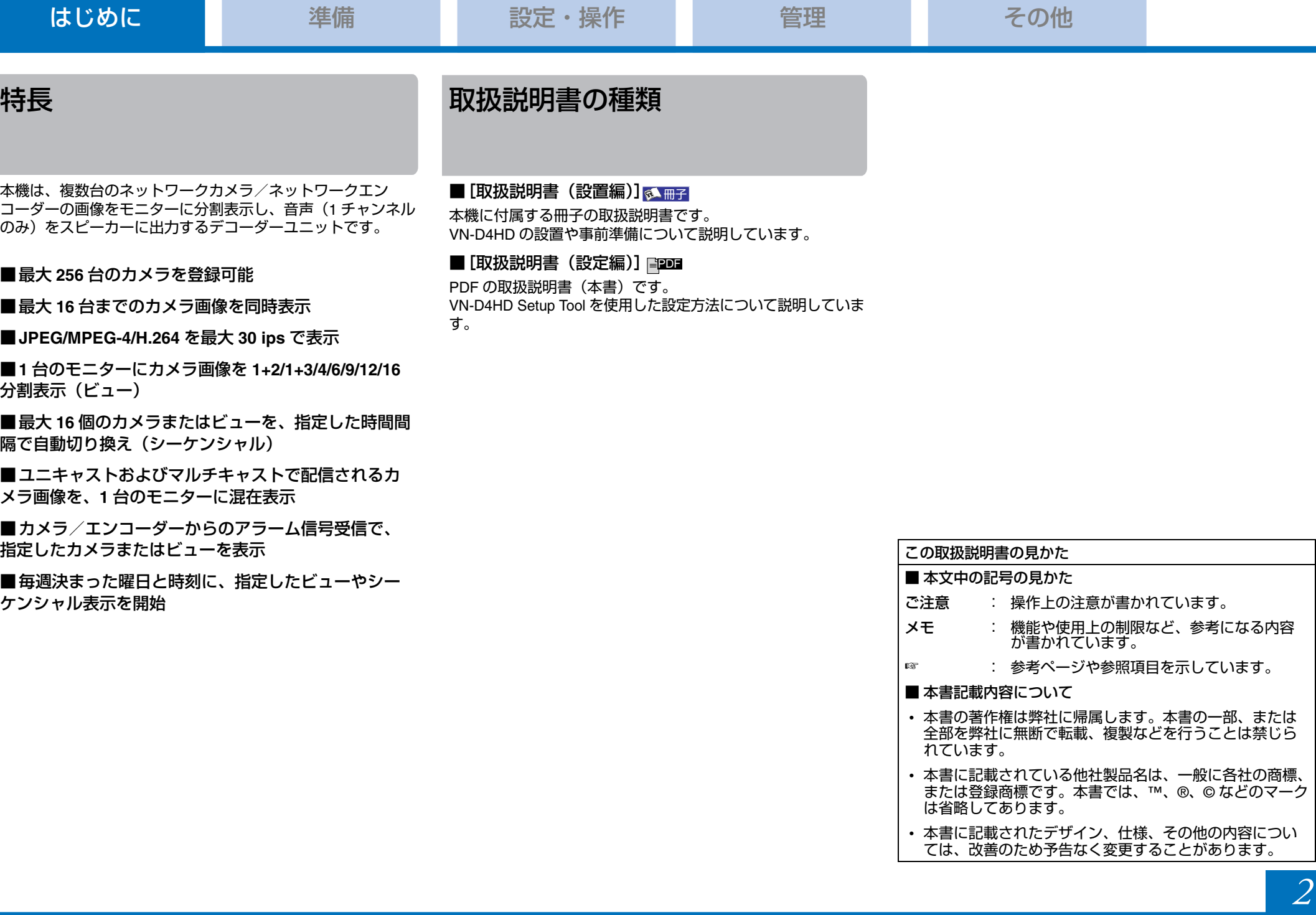

# 正しくお使いいただくための ご注意

#### 保管および使用場所

■ 次のような場所に置かないでください。誤作動の原因にな ります。

- 許容動作温度 (5 ℃~ 40 ℃) 範囲外の暑いところや寒い ところ
- 許容動作湿度(30%RH ~ 80%RH)範囲外の湿気の多い ところや少ないところ
- 変圧器やモーターなど強い磁気を発生する機器の近く
- トランシーバーや携帯電話など電波を発生する機器の近く
- ほこりや砂の多いところ
- 窓ぎわなど水滴の発生しやすいところ
- 放射線や X 線、および塩害や腐食性ガスの発生するところ
- 調理台の近くなど油煙や湯気のあたる場所
- 振動の激しいところや不安定なところ

■ 直射日光のあたる車の中や暖房機の近くに長時間放置しな いでください。

#### 取り扱いについて

■機器を重ねて使用しないでください。 お互いの熱やノイズの影響で誤動作したり故障したり、火災 の原因となることがあります。

■本機の上部に水の入ったもの(花瓶、植木鉢、コップ、化 粧品、薬品など)を置かないでください。 機器の内部に水が入ると、火災や感電の原因となります。

#### ■ 内部に物を入れないでください。

通風孔などから、金属類や燃えやすいものなどを入れると火 災や感電の原因となります。

### 移動について

■ 移動するときは接続コード類をはずしてください。

移動するときは、電源を切り、必ず電源プラグをコンセント から抜いてください。

コードが傷つき、火災や感電の原因となることがあります。

#### お手入れについて

■ お手入れは、電源を切ってから行なってください。

■ 本機清掃時は外装キャビネット部は柔らかい布でふいてくだ さい。

シンナーやベンジンなどではふかないでください。表面がと けたり、くもったりします。汚れがひどいときは、中性洗剤 を水でうすめてふき、あとでからぶきをしてください。

#### 省エネについて

■ 長時間使用しないときは、安全および節電のため、電源プ ラグを抜いてください。

#### 電源コードについて

■ 電源コードの上に重いものを乗せたり、コードを本機の下 敷きにしたりしないでください。 コードが傷ついて、火災・感電の原因となります。

# 各部の名称

前面 しょうしょう しゅうしょう しゅうしょく うちのう 背面 しょくしょく

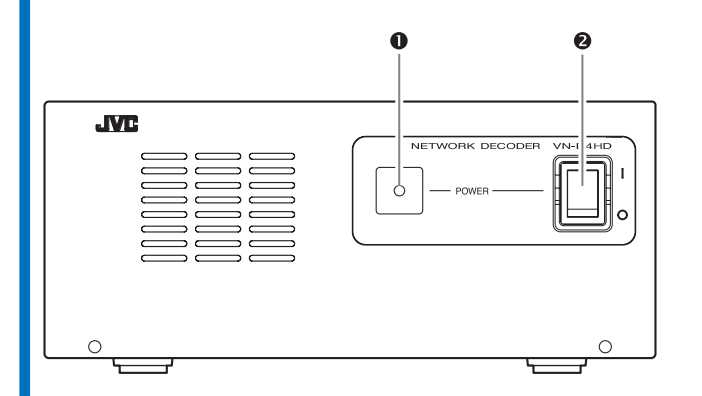

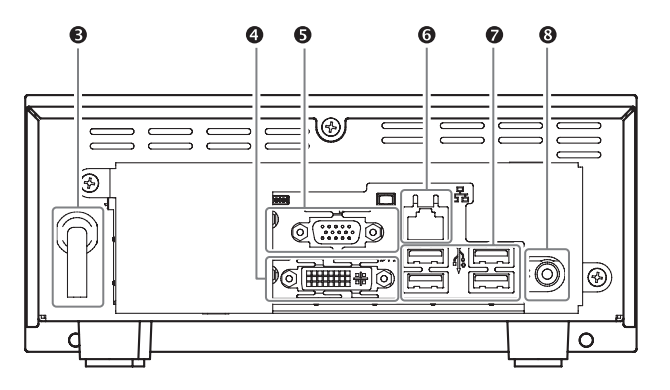

- [**POWER**]電源表示灯
- [**POWER**]電源スイッチ
- **❸ 電源コード**
- [**DVI**] **DVI** 出力端子
- [**RGB**] **RGB** 出力端子
- [**LAN**] **LAN** 端子(**1000BASE-T/100BASE-TX/10BASE-T**)
- [**SERIAL**]シリアル端子
- [**AUDIO OUT**]φ**3.5 mm** ステレオミニジャック

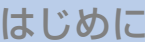

<span id="page-4-1"></span><span id="page-4-0"></span>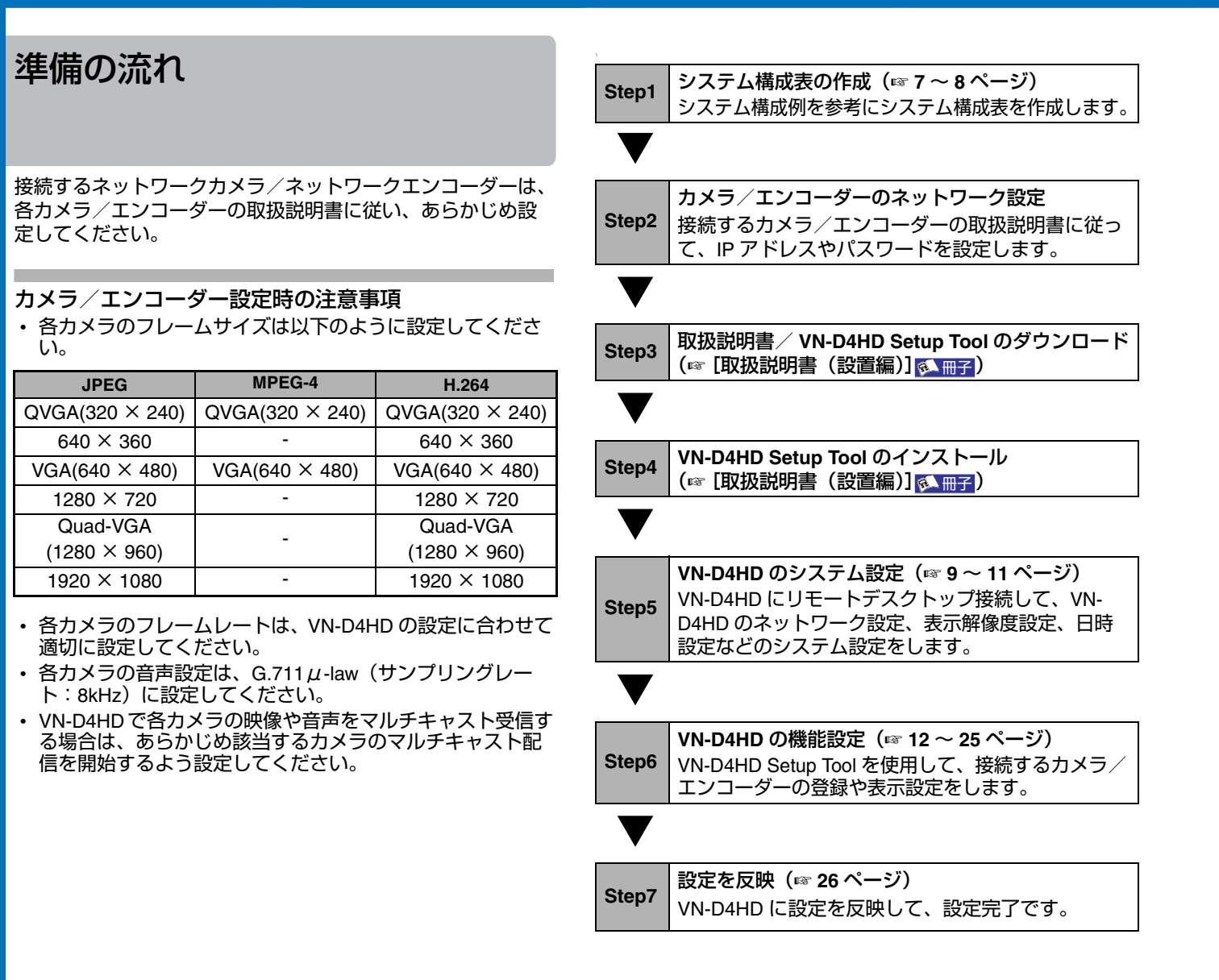

# <span id="page-5-0"></span>ネットワークの要件

#### ネットワーク帯域

本機はカメラ画像をモニターに 1/1+2/1+3/4/6/9/12/16 分割表 示できます。表示画像のデータ量に応じて、十分なネット ワーク帯域を確保してください。

以下に、本機が JPEG 形式で受信する場合のデータ量のめや すを示します。

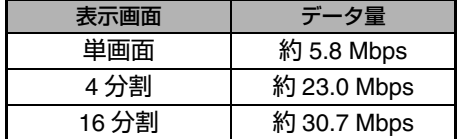

※1 枚あたりの JPEG ファイルサイズを、VGA で 24 KB として計算 ※1 秒あたり単画面、4 分割では 30 フレーム、16 分割では 10 フ レーム受信したとして計算

#### ■表示可能な設定例

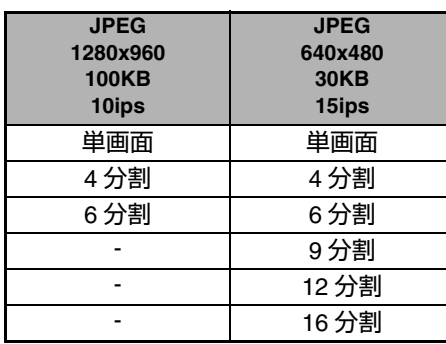

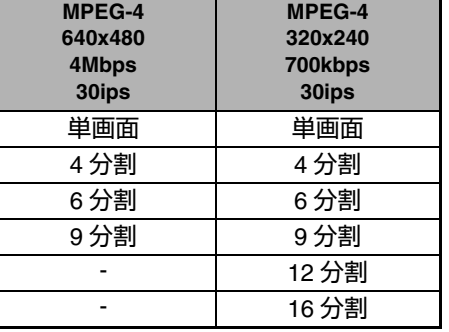

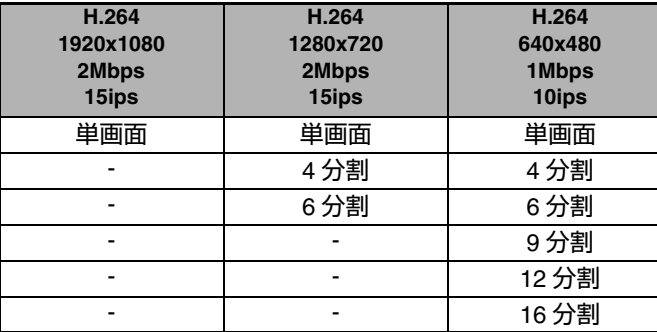

※上記は参考例です。

※LAN 環境、カメラ性能、各種設定により、フレームレートが低下 したり、画像が表示されないことがあります。

#### メモ **:**

MPEG-4/H.264 形式で受信する場合は、各カメラのビット レート設定に従って、ネットワーク帯域を確保してください。

#### ネットワーク遅延

ネットワーク遅延が大きい環境では、フレームレートが低下 したり、画像が表示されないことがあります。

ネットワークパケットロス ネットワークパケットロスが多い環境では、フレームレート が低下したり、画像が表示されないことがあります。

#### マルチキャスト

マルチキャストを利用する場合は、IGMPv2 準拠のネット ワークでご使用ください。

#### 使用するポート番号一覧

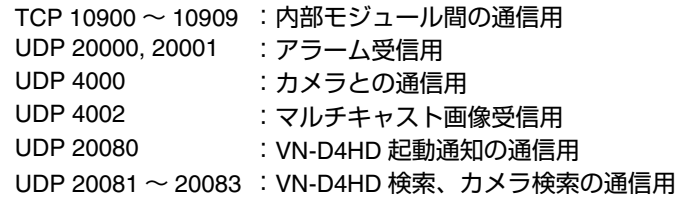

<span id="page-6-0"></span>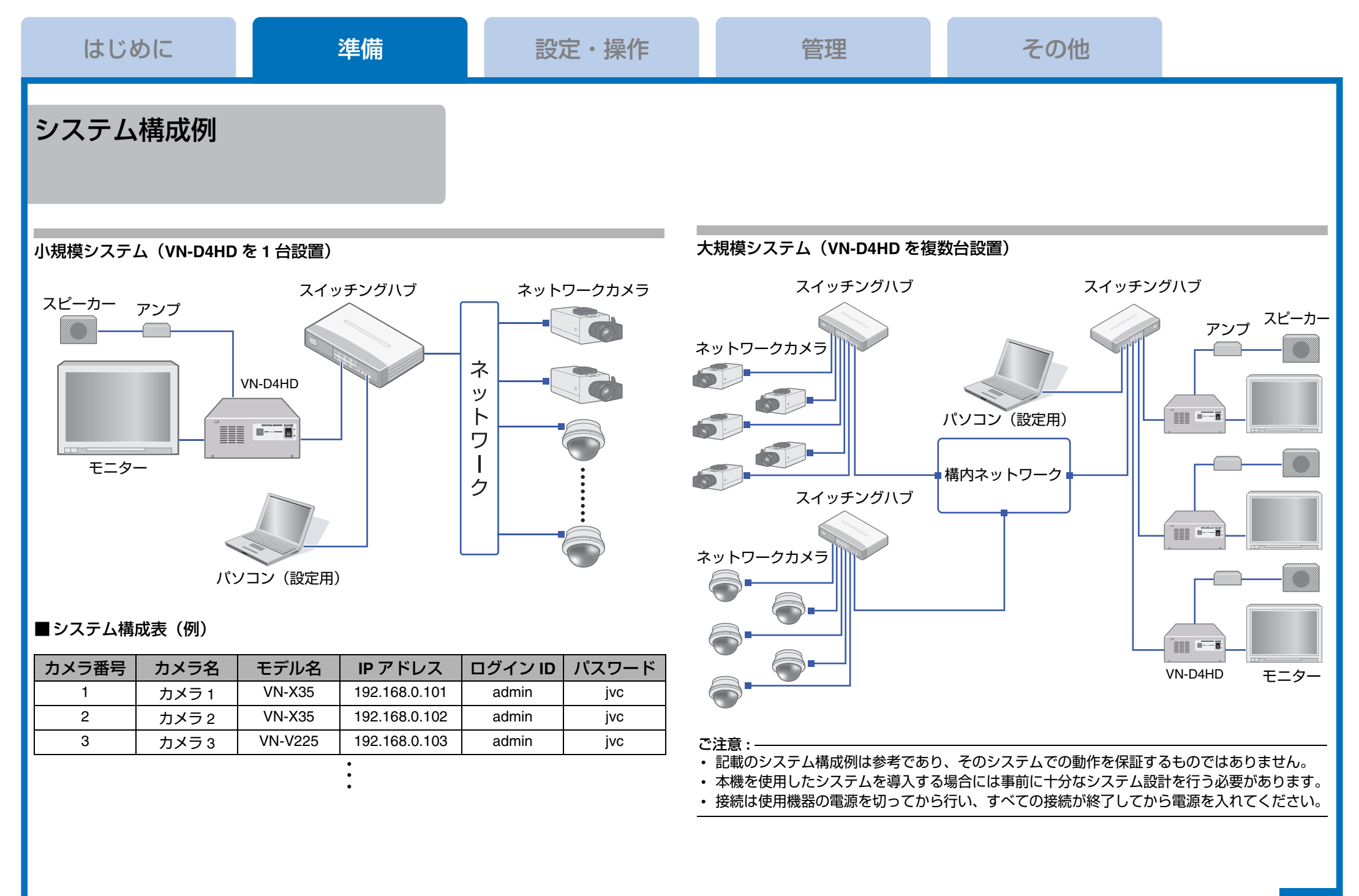

<span id="page-7-0"></span>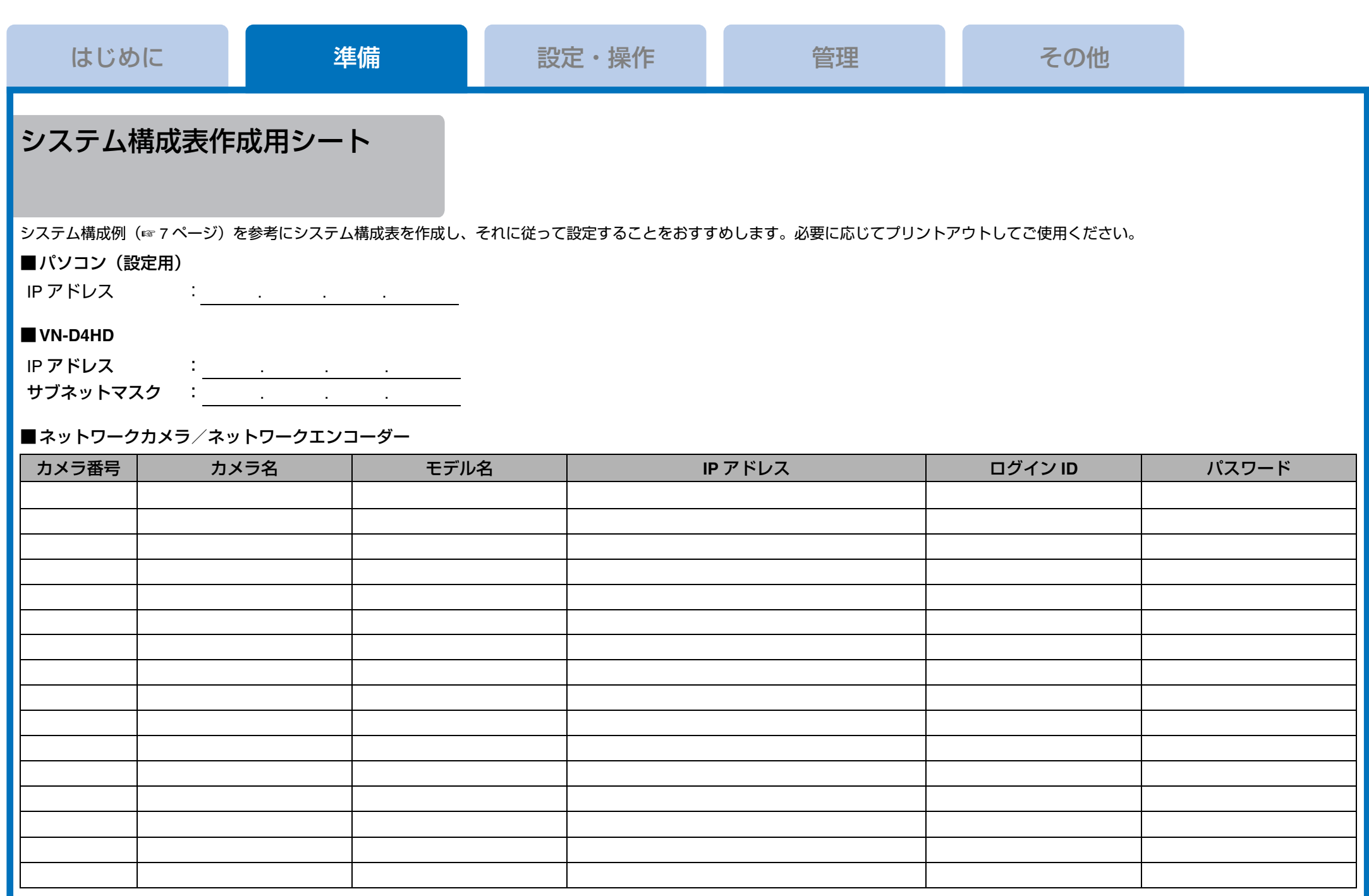

# <span id="page-8-1"></span><span id="page-8-0"></span>**VN-D4HD** のシステム設定

VN-D4HD にリモートデスクトップ接続して、VN-D4HD のシ ステム設定をします。

#### ご注意 **:**

- パソコンと VN-D4HD を同じサブネットのネットワークに接 続してください。
- パソコンの画面解像度は、1024 × 768 ピクセル以上である必 要があります。

#### <span id="page-8-5"></span>リモートデスクトップ接続する

#### メモ **:**

ここでは Windows XP での操作を例に説明します。 Windows Vista,Windows 7,Windows 8.1,Windows 10 の場合 は、お手持ちのパソコンに従って設定してください。

*1* [スタート]-[すべてのプログラム]-[アクセサリ]- [リモートデスクトップ接続]をクリックする

### *2* 次のオプション設定をする

- •[オプション]-[ローカルリソース]-[リモートコン ピュータのサウンド]で「リモートコンピュータで再生 する]を選択する
- •[オプション]-[ローカルリソース]-[ローカルデバ イスとリソース] - [詳細] をクリックし、 [ドライブ] の[C]を選択して、[OK]をクリックする

### **3 VN-D4HD の IP アドレスを指定し、「接続」をクリックする**

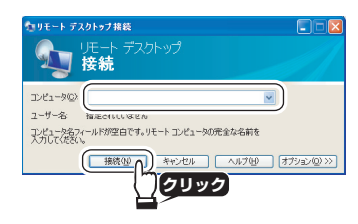

#### *4* ユーザー名に「**admin**」を入力し、パスワードを入力して [**OK**]をクリックする 工場出荷時パスワード:「jvc」

Windows Embedded  $\overline{OR}$  OK  $\overline{OR}$   $\overline{SP}$   $\overline{SP}$   $\$ **クリック**

#### 設定メニューが表示されます。

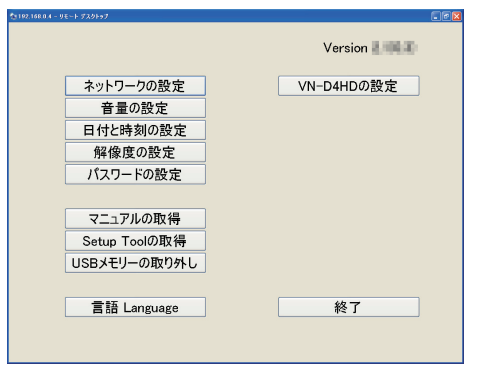

#### ご注意 **:**

リモートデスクトップ接続を終了する場合は、[終了]をク リックしてください。[×]ボタンで終了すると本機はロック 状態のままになってしまいます。その場合は、再度リモート デスクトップ接続を行い、[終了]をクリックしてください。

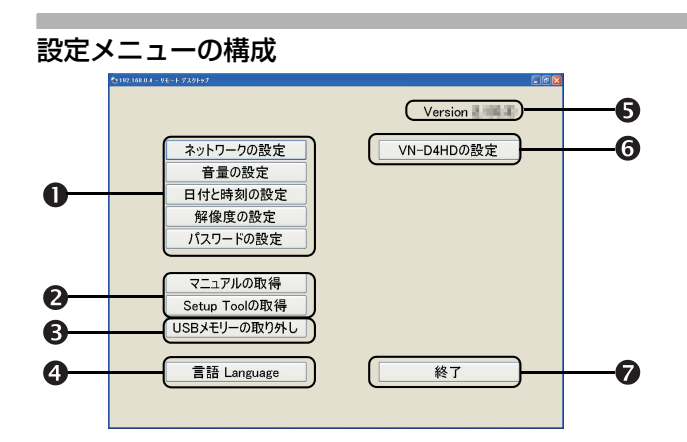

#### システムの設定

- [ネットワークの設定] (☞ 10 [ページ\)](#page-9-0)
- [音量の設定](☞ 10 [ページ\)](#page-9-1)
- [日付と時刻の設定] (☞ 10 [ページ\)](#page-9-2)
- [解像度の設定](☞ 11 [ページ\)](#page-10-1)
- [パスワードの設定] (☞ 11 [ページ\)](#page-10-2)

#### **② [マニュアルの取得]/[Setup Tool の取得]**

<span id="page-8-4"></span>取扱説明書/ VN-D4HD Setup Tool をダウンロードします。

#### <span id="page-8-3"></span>[**USB** メモリーの取り外し]

接続している USB メモリーを取り外すときにクリックします。

#### [言語 **Language**]

設定メニューの表示言語(日本語または英語)を選択できます。

バージョン情報 VN-D4HD 本体のバージョンが表示されます。

<span id="page-8-2"></span>[**VN-D4HD** の設定]

カメラ/エンコーダーの登録や表示設定をします。

#### [終了]

変更した設定内容を保存した後、リモートデスクトップ接続 を終了し、VN-D4HD を再起動します。

#### ご注意 **:**

設定を変更後、[終了]をクリックせずに VN-D4HD の電源を 切ると、変更した設定内容は破棄されます。

#### <span id="page-9-0"></span>ネットワークの設定

#### *1* **VN-D4HD** のネットワーク設定をして、[**OK**]をクリックする

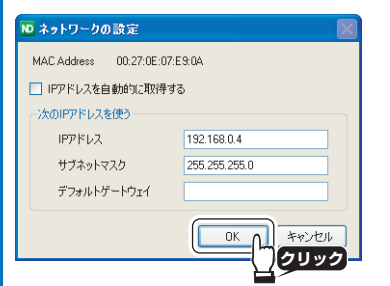

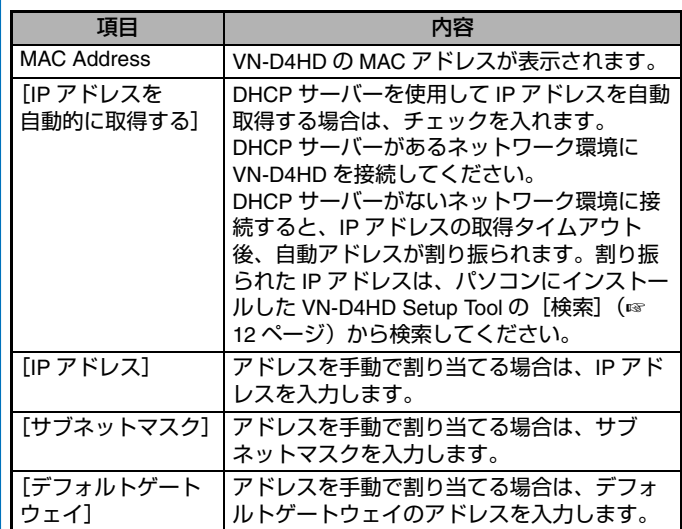

### <span id="page-9-1"></span>音量の設定

音声を出力する場合は音量や音質を設定し、[OK]をクリック します。

メモ **:** 

この機能は、音声対応カメラからの音声を受信したり、エラー /アラーム音声を使用したりする場合に設定します。

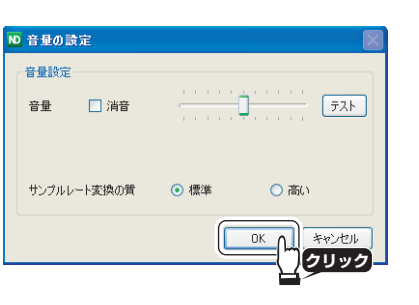

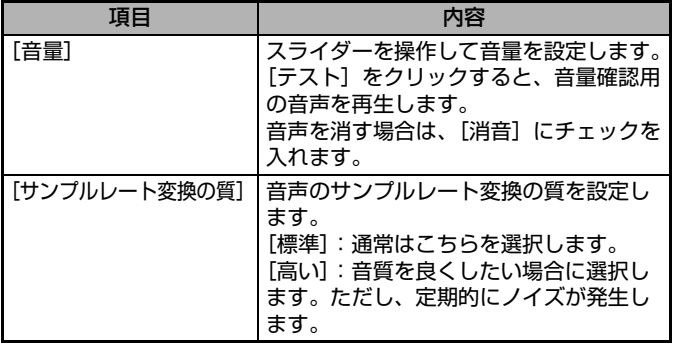

### <span id="page-9-2"></span>日付と時刻の設定

VN-D4HD の日時を設定し、[OK]をクリックします。

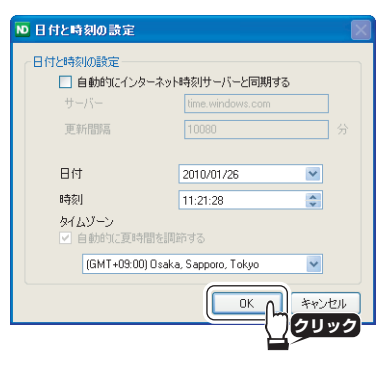

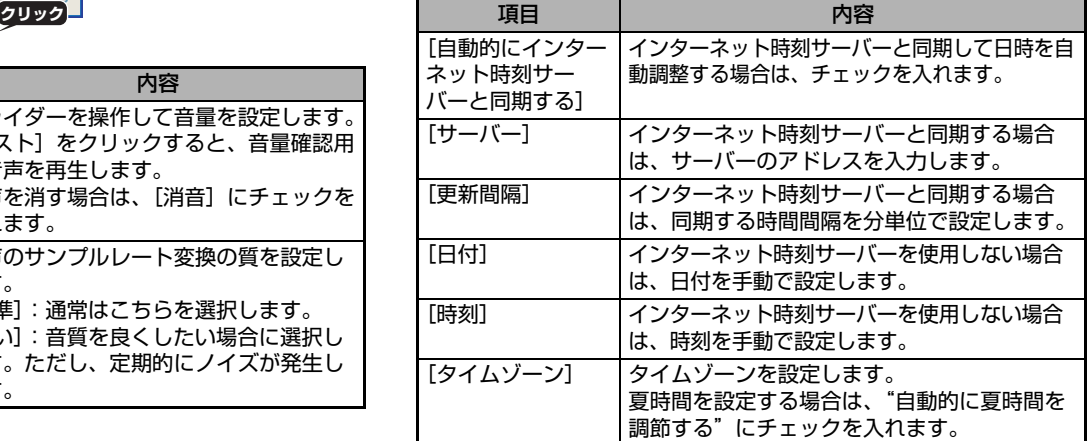

### *2* [**OK**]をクリックする

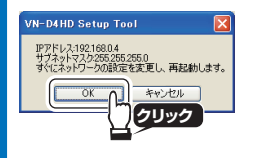

ご注意 **:** 

再起動後、再度接続できるようになるまでには約 2 分かかり ます。その間、VN-D4HD の電源を切らないでください。

#### <span id="page-10-1"></span>解像度の設定

ご使用の環境に合わせてモニターの表示解像度を選択し、 [OK] をクリックします。

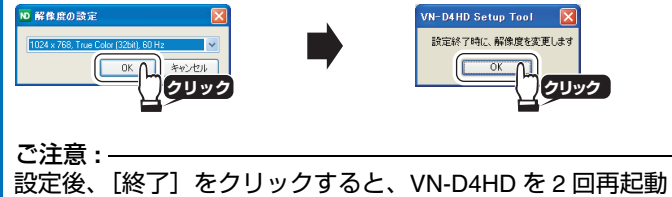

します。その間、VN-D4HD の電源を切らないでください。

### <span id="page-10-2"></span><span id="page-10-0"></span>パスワードの設定

パスワードを変更する場合は、パスワードを変更するユー ザーを指定します。現在のパスワードを入力し、新しいパス ワードを2回入力して「OKI をクリックします。

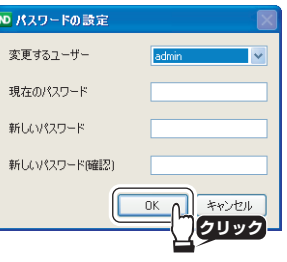

#### メモ **:**

「admin」と「operator」の違い

- 「admin」:リモートデスクトップ接続およびパソコンにインス トールした VN-D4HD Setup Tool で、VN-D4HD の設定ができ ます。
- 「operator」:パソコンにインストールした VN-D4HD Setup Tool でのみ VN-D4HD の設定ができます。

#### ご注意 **:**

- 「admin」、「operator」の工場出荷時のパスワードは「jvc」 です。
- 工場出荷時のパスワードは、広く公開されているため変更せ ずに使用していると大変危険です。容易に推測されない文字 と数字を組み合わせたパスワードに設定してください。また、 パスワードは定期的に変更してください。
- 変更したパスワードは忘れないように管理してください。
- パスワードを忘れてしまった場合は、サービス窓口にご相 談ください。

<span id="page-11-0"></span>パソコンにインストールした VN-D4HD Setup Tool を使用し て、カメラ/エンコーダーの登録や表示設定をします。

#### メモ **:**

VN-D4HD にリモートデスクトップ接続して、[VN-D4HD の設 定](☞ 9 [ページ\)を](#page-8-2)クリックしても同じ設定ができます。た だし、設定後に VN-D4HD の再起動が必要になります。

#### ご注意 **:**

- パソコンと VN-D4HD を同じサブネットのネットワークに接 続してください。
- パソコンの画面解像度は、1024 × 768 ピクセル以上である必 要があります。

### **VN-D4HD Setup Tool** を起動する

### *1* 次のどちらかの方法で起動する

• [スタート] - [すべてのプログラム] -[NetworkDecoder] - [NDSetup] をクリックする • デスクトップの [NDSetup] アイコンをダブルクリックする ログイン画面が表示されます。

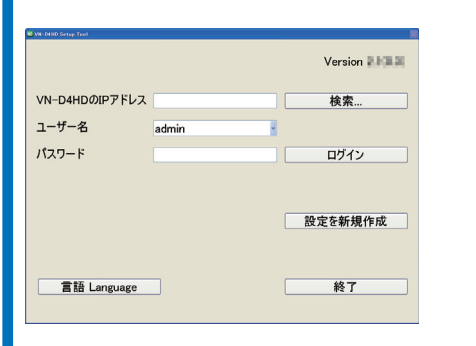

#### メモ **:**

•[言語 Language]をクリックすると、VN-D4HD Setup Tool の表示言語(白本語または英語)を選択できます。 • [終了]をクリックすると、VN-D4HD Setup Tool を終了します。 <span id="page-11-2"></span><span id="page-11-1"></span>**VN-D4HD** の設定画面を表示する

VN-D4HD の IP アドレス、ユーザー名、パスワードを指定し てログインし、設定画面を表示します。

#### メモ **:**

[設定を新規作成]をクリックすると、VN-D4HD へログイン せずに設定ファイルだけを作成できます。作成した設定ファ イルを VN-D4HD にロードすることで、設定を反映させるこ とができます(☞<sup>28</sup> [ページ\)。](#page-27-1)

### *1* [検索]をクリックする

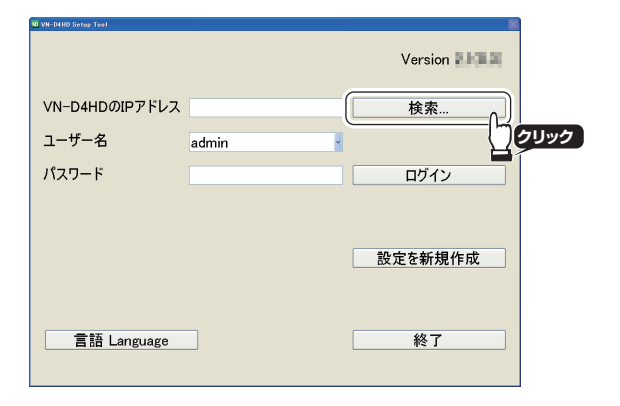

メモ **:** 

[VN-D4HD の IP アドレス]に IP アドレスを直接入力して指 定することもできます。直接入力した場合は、手順 4 に進ん でください。

### **2 [検索] をクリックする**

必要に応じて「パケット送信回数]を設定する

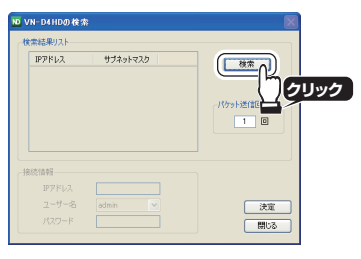

#### *3* 検索結果リストからログインする **VN-D4HD** を選択し、[決 定]をクリックする

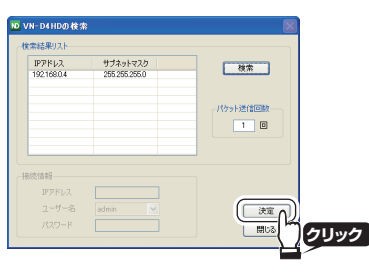

#### メモ **:**

検索した VN-D4HD にログインするためには、パソコンと VN-D4HD を同じサブネットのネットワークに接続しておく必 要があります。

#### **4 ユーザー名とパスワードを指定し、[ログイン] をクリックする**

ユーザー名:「admin」/「operator」 パスワード: 「ivc」(工場出荷時)

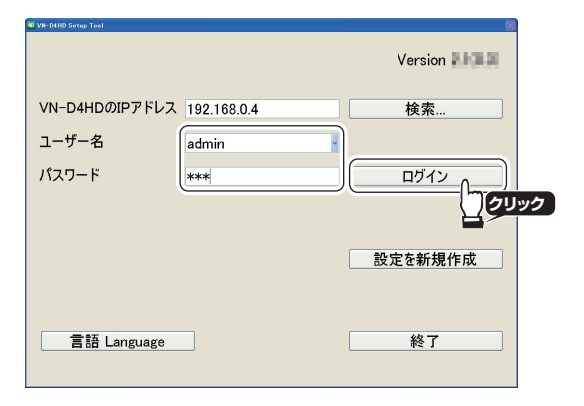

ログインに成功すると、設定画面が表示されます。

#### メモ **:**

「admin」でログインしても、「operator」でログインしても設 定できる内容は同じです。

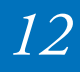

#### **VN-D4HD** の設定画面

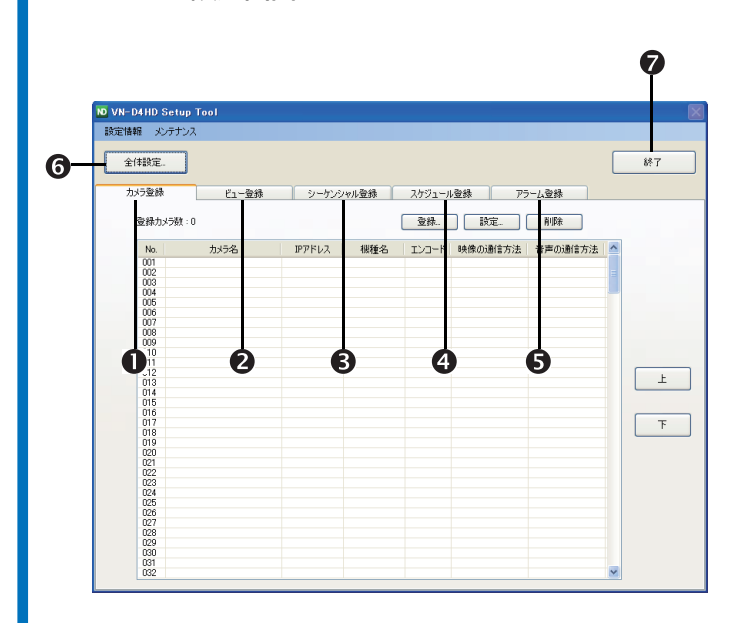

#### 設定の流れ

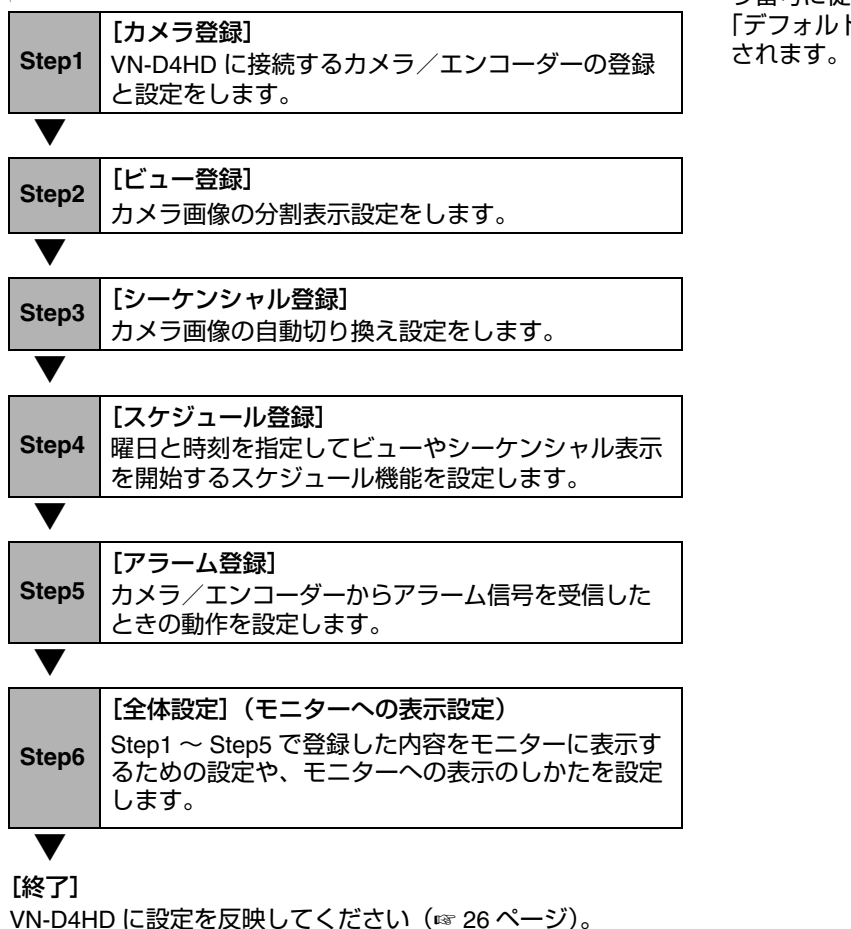

# ■デフォルトビューとデフォルトシーケンシャル

[カメラ登録]タブで VN-D4HD にカメラを登録すると、カメ ラ番号に従って「デフォルトビュー」(☞ 16 [ページ\)](#page-15-1)および 「デフォルトシーケンシャル」(☞ 18 [ページ\)が](#page-17-1)自動的に設定

#### [カメラ登録](☞ **14** [ページ\)](#page-13-0)

[ビュー登録](☞ **16** [ページ\)](#page-15-0)

- [シーケンシャル登録](☞ **18** [ページ\)](#page-17-0)
- [スケジュール登録](☞ **21** [ページ\)](#page-20-0)
- [アラーム登録](☞ **22** [ページ\)](#page-21-0)
- [全体設定](☞ **24** [ページ\)](#page-23-0)
- [終了](☞ **26** [ページ\)](#page-25-1)

メモ **:** 

設定しない Step は省略して次に進めてください。

<span id="page-13-0"></span>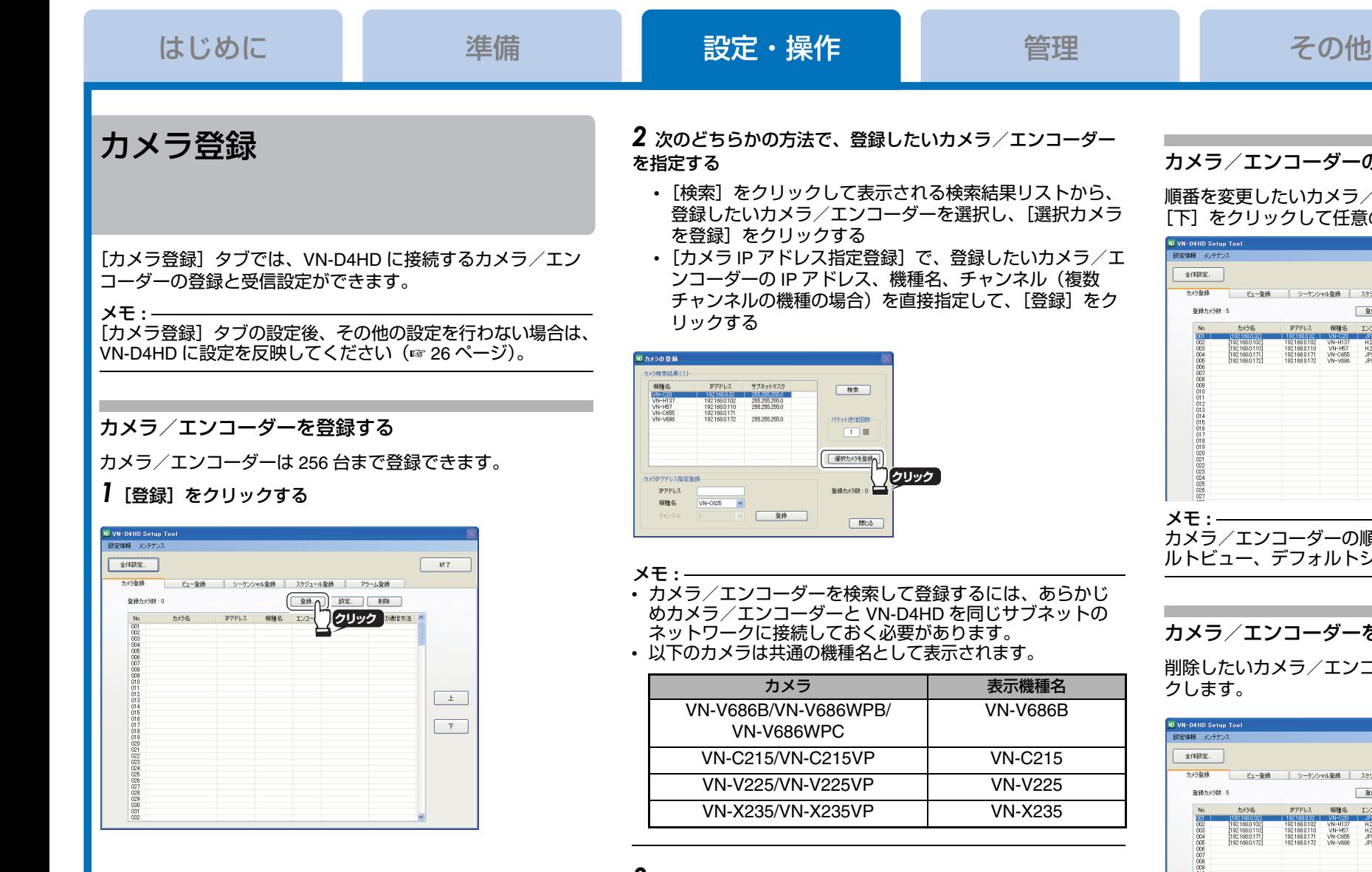

### *3* 登録が完了したら、[閉じる]をクリックする

続いて、登録したカメラ/エンコーダーの受信設定をします (☞ 15 [ページ\)](#page-14-0)。

メモ **:** 

カメラ/エンコーダーを登録すると、自動的にデフォルト ビュー、デフォルトシーケンシャルに反映されます。

### カメラ/エンコーダーの順番を変更する

順番を変更したいカメラ/エンコーダーを選択し、[上]、 [下]をクリックして任意の場所へ移動します。

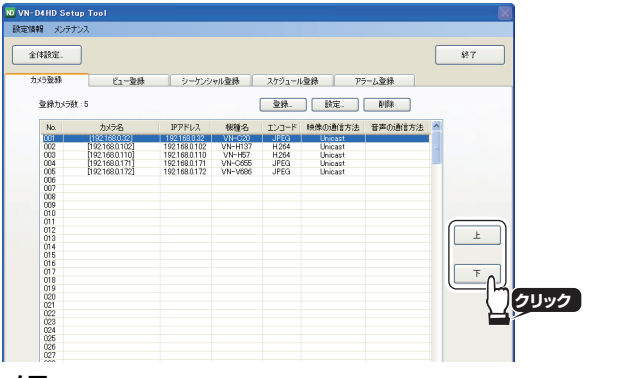

メモ **:**  カメラ/エンコーダーの順番を変更すると、自動的にデフォ ルトビュー、デフォルトシーケンシャルに反映されます。

#### カメラ/エンコーダーを削除する

削除したいカメラ/エンコーダーを選択し、[削除]をクリッ クします。

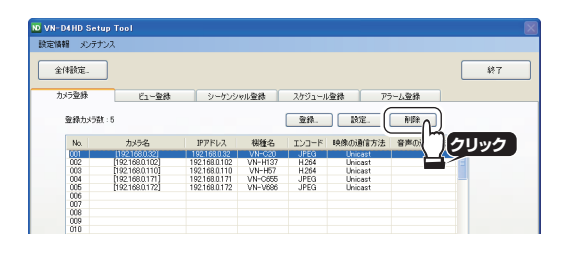

メモ **:** 

- カメラ/エンコーダーを削除すると、関連するビュー、 シーケンシャル、スケジュール、アラーム、起動時の表示 も削除されます。
- カメラ/エンコーダーを削除すると、自動的にデフォルト ビュー、デフォルトシーケンシャルに反映されます。

#### <span id="page-14-1"></span><span id="page-14-0"></span>カメラ/エンコーダーの受信設定をする

#### *1* 次のどちらかの方法で、設定画面を表示する

- 登録済みのカメラ/エンコーダーを選択し、[設定] をク リックする
- 登録済みのカメラ/エンコーダーをダブルクリックする

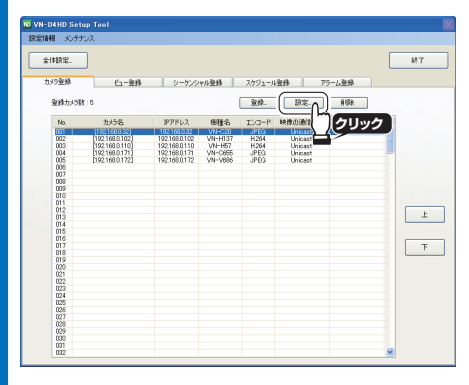

### *2* カメラ/エンコーダーの受信設定をして、[**OK**]をクリックする [配信方法]を"Unicast"に設定した場合

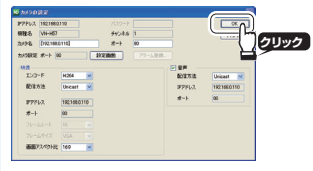

[配信方法]を"Multicast"に設定した場合(機種により表示は 異なります。)

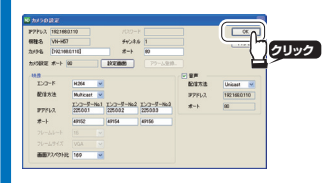

メモ **:**  エンコード設定が複数あるカメラを使用し、[配信方法]を "Multicast"に設定する場合は、[IP アドレス]、[ポート]を エンコーダー No. ごとに設定できます。

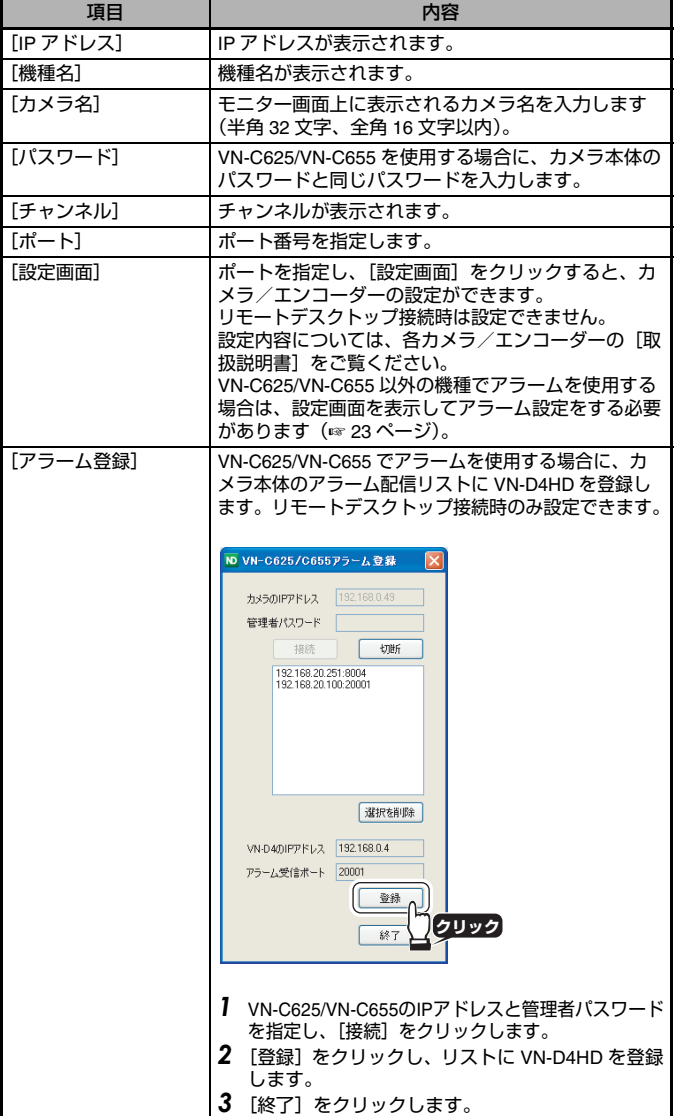

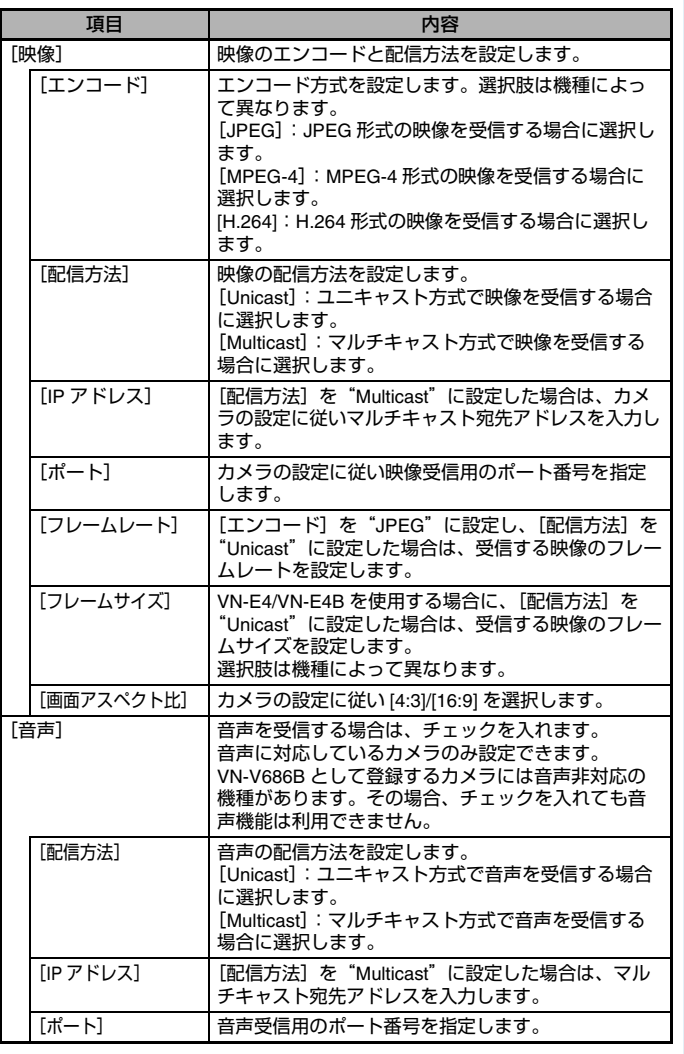

*15*

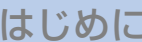

## <span id="page-15-0"></span>ビュー登録

#### [ビュー登録]タブでは、ビューの登録や、デフォルトビュー の設定ができます。

メモ **:**  [ビュー登録]タブの設定後、その他の設定を行わない場合 は、VN-D4HD に設定を反映してください(☞<sup>26</sup> [ページ\)](#page-25-1)。

#### ビュー

分割パターン(1+2/1+3/4/6/9/12/16)と表示するカメラの組 み合わせをビューと呼びます。

たとえば、分割パターンを 4 に設定し、表示するカメラを 4 台指定してビューを登録すれば、4 台のカメラ画像を 1 台の モニターに 4 分割表示できます。

> **4 8**

#### ■分割表示の種類(分割パターン)

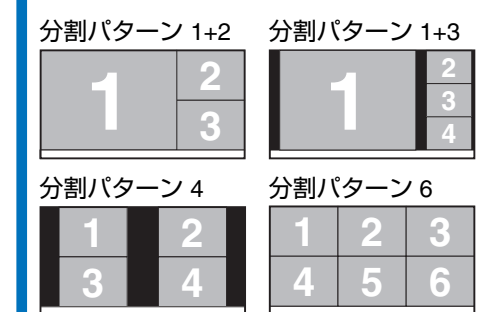

**1 4 7 3 6 9 2 5 8 1 5 9 11 12 7 3 10 6 2** 分割パターン 9 分割パターン 12

# 分割パターン 16

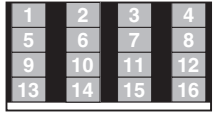

### <span id="page-15-1"></span>デフォルトビュー

「カメラ登録」タブでカメラを登録すると自動的に設定される ビューをデフォルトビューと呼びます。

デフォルトビューは、カメラ番号順に 4/6/9/12/16 の各分割パ ターンで設定され、起動時に表示したり、スケジュールに登 録したりできます。

#### メモ **:**

- 分割パターンの 1+2/1+3 は、デフォルトビューに設定されま せん。
- [カメラ登録] タブでカメラの順番を入れ換えたり、削除した りすると自動的にデフォルトビューに反映されます。
- デフォルトビュー名は「Def.Div.<分割パターン>-<表示番号>」 で設定されます。
- < 表示番号 >: 各分割パターンにおいてカメラ番号順に表示す る際のブロックを表します。 (例)Def.Div.4-1:4 分割でカメラ番号「1 ~ 4」を表示

Def.Div.4-2:<sup>4</sup> 分割でカメラ番号「<sup>5</sup> <sup>~</sup> <sup>8</sup>」を表示

#### <span id="page-15-2"></span>ビューを登録する

ビューは 64 個まで登録できます。

*1* 登録 **No.** を選択して、[登録設定]をクリックする

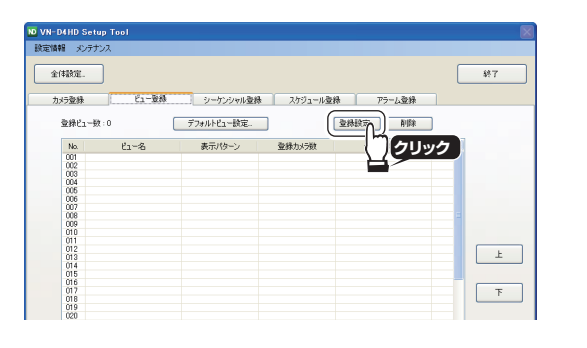

メモ **:**  登録済みのビューの設定を変更したい場合は、設定変更した いビューを選択して「登録設定」をクリックするか、設定変 更したいビューをダブルクリックしてください。

### *2* ビューを設定し、[**OK**]をクリックする

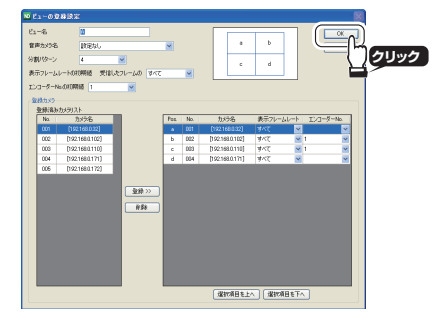

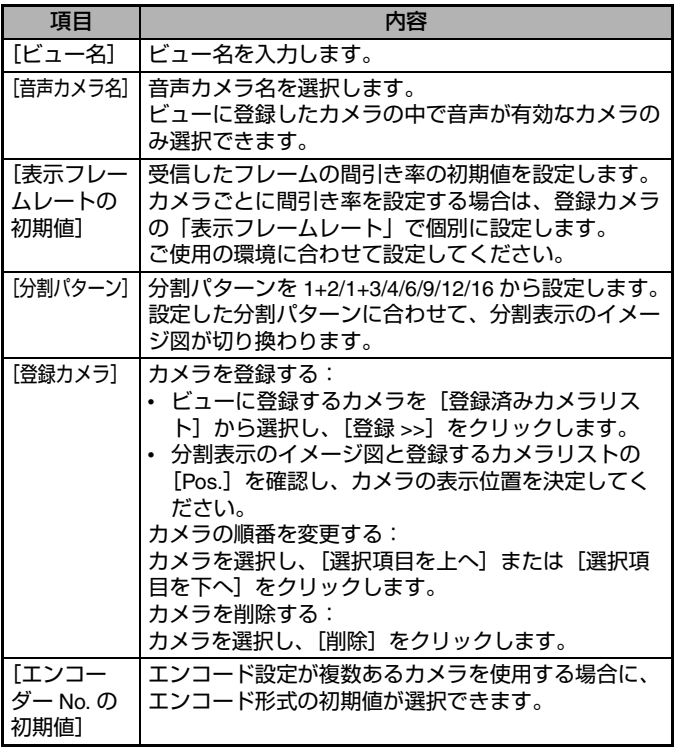

#### メモ **:**

- [エンコーダー No.] はカメラの設定により異なります。
- [エンコーダー No.]はカメラ登録後の変更も可能です。

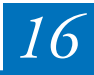

#### ビューの順番を変更する

順番を変更したいビューを選択し、[上]、[下]をクリックし て任意の場所へ移動します。

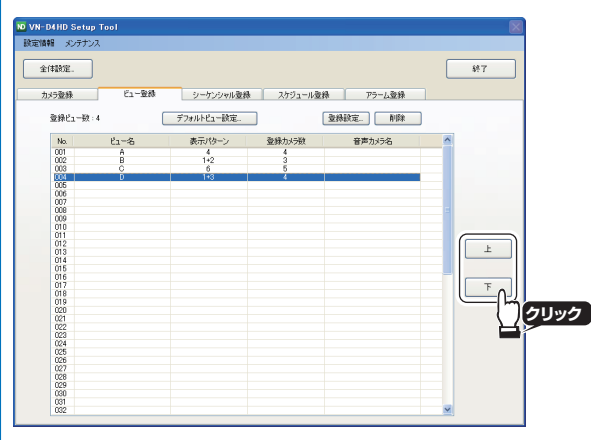

デフォルトビューの設定を変更する

*1* [デフォルトビュー設定]をクリックする

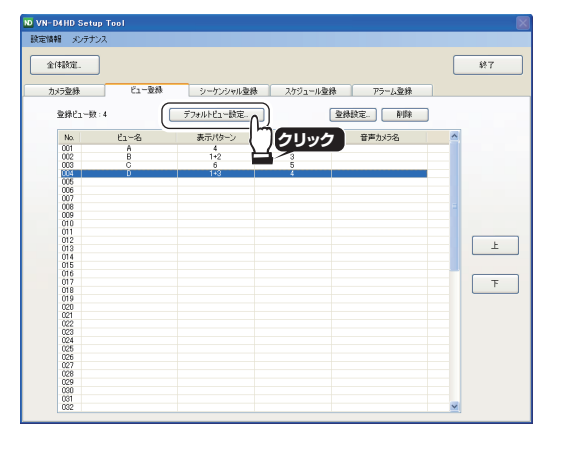

*2* 分割パターンごとにフレームの間引き率を設定し、[**OK**] をクリックする

### ビューを削除する

削除したいビューを選択し、[削除]をクリックします。

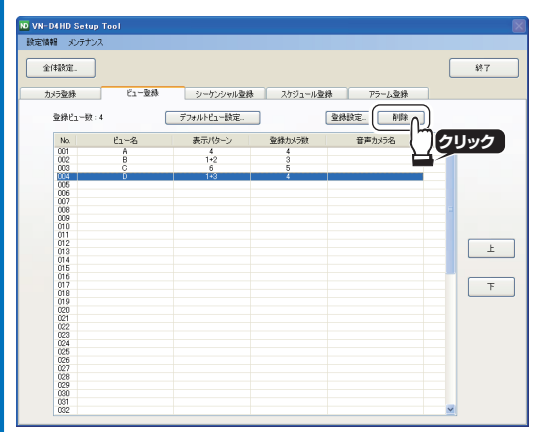

メモ **:**  ビューを削除すると、関連するシーケンシャル、スケジュール、 起動時の表示も削除されます。

GODD COMPANY IN HEIGHT with a studies of **クリック** 分割(ターン4分割 受信したフレールの すべて 分割パターン 6分割 受信したフレームの すべて  $\text{SFR}(\theta\text{--}\text{)}\theta\text{--}\text{R}(\theta\text{--}\text{)}\theta\text{--}\text{R}(\theta\text{--}\text{)}\text{--}\text{R}(\theta\text{--}\text{)}\text{--}\text{R}(\theta\text{--}\text{)}\text{--}\text{R}(\theta\text{--}\text{--}\text{)}\text{--}(\theta\text{--}\text{--}\text{)}\text{--}(\theta\text{--}\text{--}\text{--}\text{)}$ 分割(ターン12分割) 受信したフレームの 分割パターン16分割 受信したフレールの

メモ **:**  設定を変更すると、各分割パターンのデフォルトビューに反映 されます。

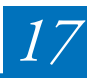

# <span id="page-17-0"></span>シーケンシャル登録

[シーケンシャル登録]タブでは、シーケンシャルの登録や、 デフォルシーケンシャルの設定、シーケンシャルの同期の設 定ができます。

メモ **:**  [シーケンシャル登録] タブの設定後、その他の設定を行わない 場合は、VN-D4HD に設定を反映してください(☞<sup>26</sup> [ページ\)。](#page-25-1)

#### シーケンシャル

ビューまたはカメラ画像の表示を一定の時間間隔で自動的に 切り換える機能をシーケンシャルと呼びます。

■単画面シーケンシャル(例)

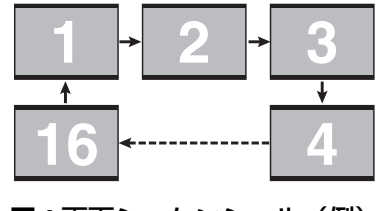

■4 画面シーケンシャル(例)

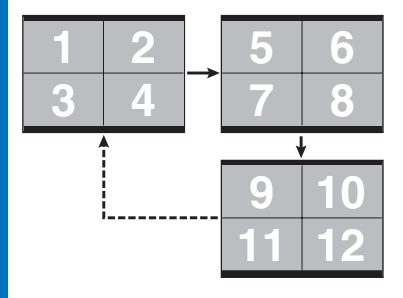

#### メモ **:**

- 1個のシーケンシャルには、同一の分割パターンのビュー またはカメラのみ登録できます。
- シーケンシャル機能を使用する場合は、音声を出力するこ とはできません。

#### <span id="page-17-1"></span>デフォルトシーケンシャル

[カメラ登録]タブでカメラを登録すると自動的に設定される シーケンシャルをデフォルトシーケンシャルと呼びます。 デフォルトシーケンシャルは、カメラ番号順に 1/4/6/9/12/16 の各分割パターンで設定され、起動時に表示したり、スケ ジュールに登録したりできます。

#### メモ **:**

- 分割パターンの 1+2/1+3 は、デフォルトシーケンシャルに設 定されません。
- [カメラ登録]タブでカメラの順番を入れ換えたり、削除した りすると自動的にデフォルトシーケンシャルに反映されます。
- デフォルトシーケンシャル名は「Def.Seq.Camera」(単画面 シーケンシャル)、または「Def.Seq.Div.< 分割パターン >」 で設定されます。

<span id="page-17-2"></span>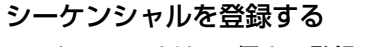

シーケンシャルは 16 個まで登録できます。

#### *1* 登録 **No.** を選択して、[登録設定]をクリックする

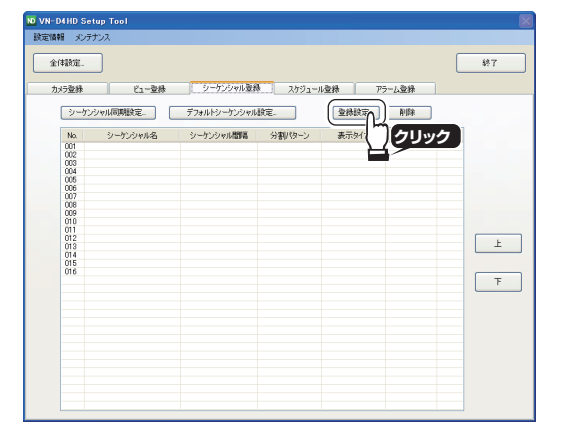

### *2* シーケンシャルを設定し、[**OK**]をクリックする

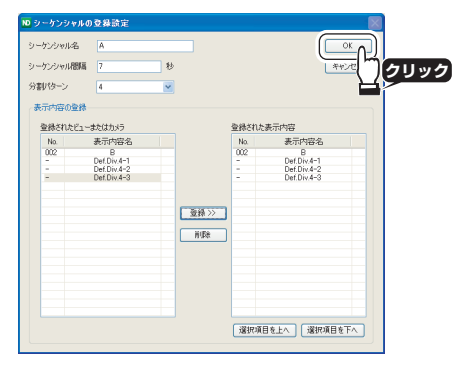

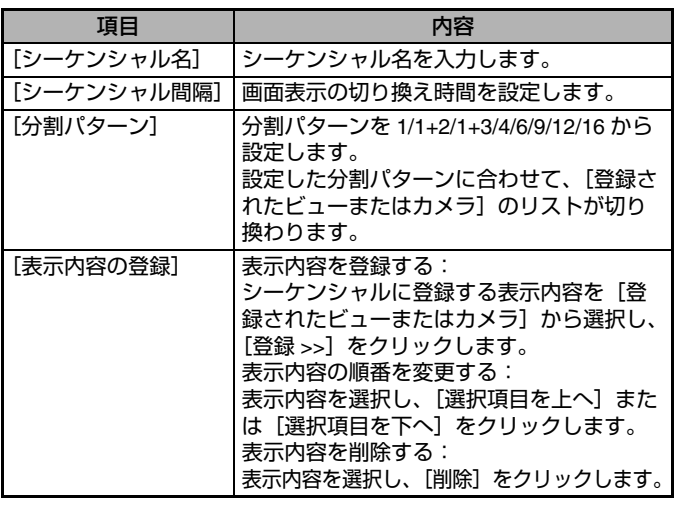

#### メモ **:**

1個のシーケンシャルには、同一分割パターンのビューまた はカメラを <sup>16</sup> 個まで登録できます。

#### メモ **:**

登録済みのシーケンシャルの設定を変更したい場合は、設定 変更したいシーケンシャルを選択して [登録設定] をクリッ クするか、設定変更したいシーケンシャルをダブルクリック してください。

他の **VN-D4HD** とシーケンシャルを同期させる

複数台の VN-D4HD でシーケンシャル機能を利用している場合、 他の VN-D4HD と本機の画面切り換えのタイミングを合わせるこ

#### シーケンシャルの順番を変更する

順番を変更したいシーケンシャルを選択し、[上]、[下]をク リックして任意の場所へ移動します。

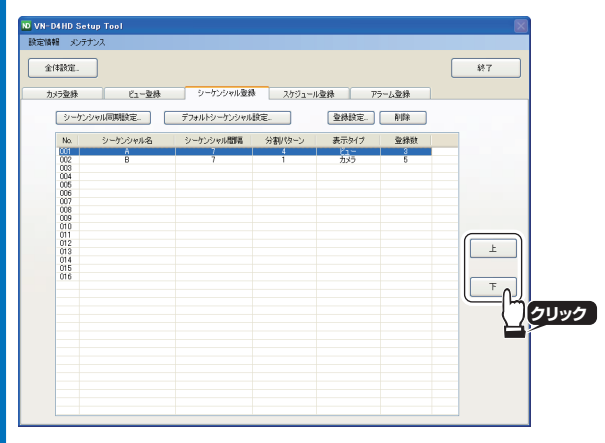

### シーケンシャルを削除する

削除したいシーケンシャルを選択し、[削除]をクリックします。

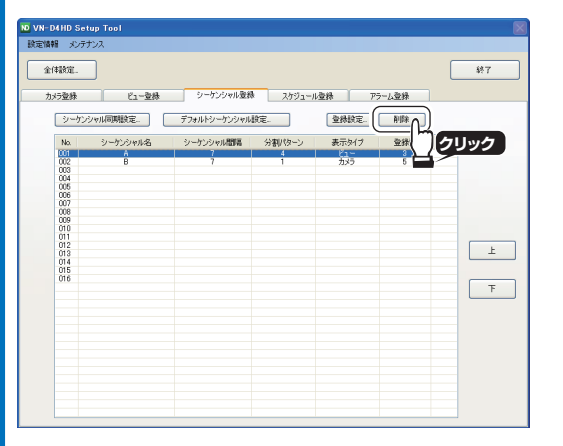

メモ **:**  シーケンシャルを削除すると、関連するスケジュール、起動 時の表示も削除されます。

#### とができます。 *1* [シーケンシャル同期設定]をクリックする 10 VN-D4HD Setup To 読定情報 メンテナンス  $\overline{\qquad \qquad }$ 全体缺定.  $h\nu = 864$ ビュー登録 シーケンシャル登録 スケジュール登録 アラーム登録 シーケンシャル同期設定 へ] | デフォルトシーケンシャル設定. 全线较定. | 削除 **クリック 国 分割(ター)** 表示タイプ 登録数  $F$ *2* シーケンシャルの同期設定をして、[**OK**]をクリックする  $\overline{\phantom{a}}^{\alpha}$ コスレープ動作 **クリック** 一つ医院転送機能 **一登録. 【 談定. 】 [ 形象** 同期対象VN-D4リスト  $\mathsf{N}\alpha = \mathsf{PP}\mathsf{F} \mathsf{U} \lambda = \left[ \begin{array}{ccc} 2\mathrm{-} \theta\mathrm{-} \mathsf{g} & \vert & -l\mathsf{U}\mathsf{J} \mathsf{P} \mathrm{-} \mathsf{F} \end{array} \right]$

メモ **:**  同期設定をする VN-D4HD は、すべて同じサブネットのネッ トワークに接続しておく必要があります。

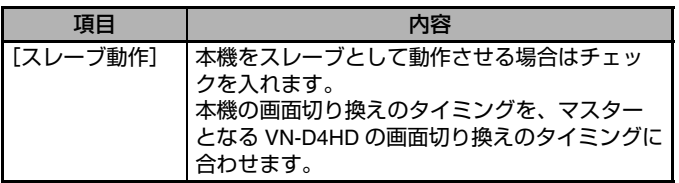

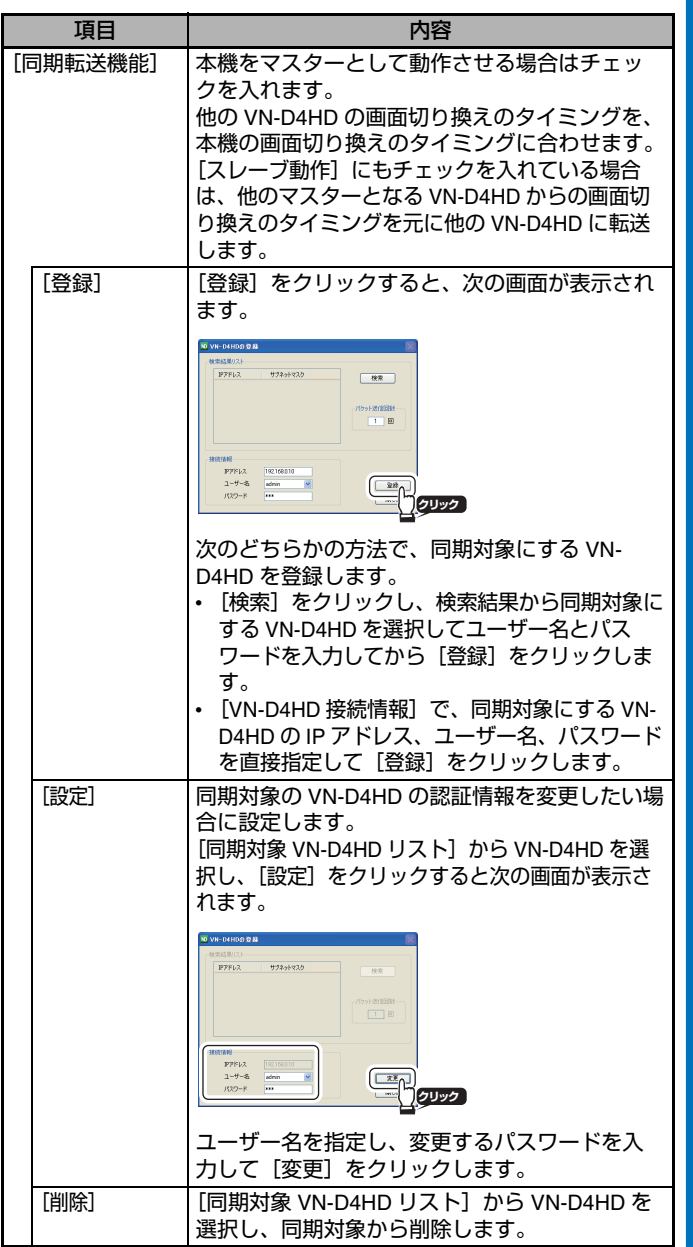

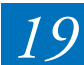

### デフォルトシーケンシャルの設定を変更する *1* [デフォルトシーケンシャル設定]をクリックする

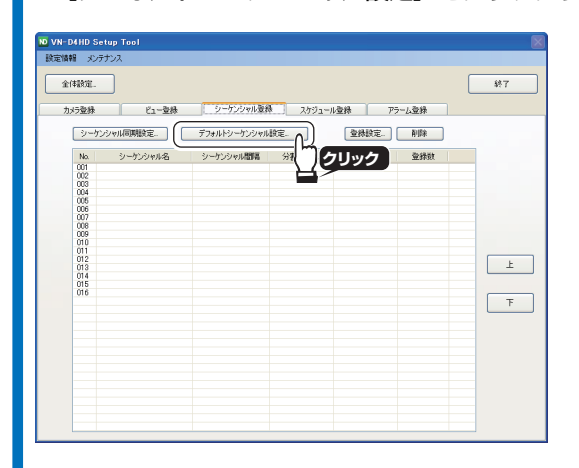

*2* 分割パターンごとに画面表示の切り換え時間を設定し、 [**OK**]をクリックする

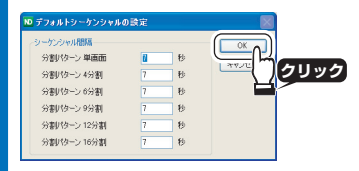

メモ **:**  設定を変更すると、各分割パターンのデフォルトシーケン **- シャルに反映されます。** 

# <span id="page-20-0"></span>スケジュール登録

「スケジュール登録] タブでは、スケジュール機能の設定がで きます。

スケジュール機能を使用することで、毎週決まった曜日と時 刻に、指定したビューやシーケンシャル表示を開始すること ができます。

#### メモ **:**

[スケジュール登録]タブの設定後、その他の設定を行わない 場合は、VN-D4HD に設定を反映してください(☞ 26 [ペー](#page-25-1) [ジ\)。](#page-25-1)

#### スケジュールを登録する

スケジュールは 7 個まで登録できます。

*1* [スケジュール編集]をクリックする

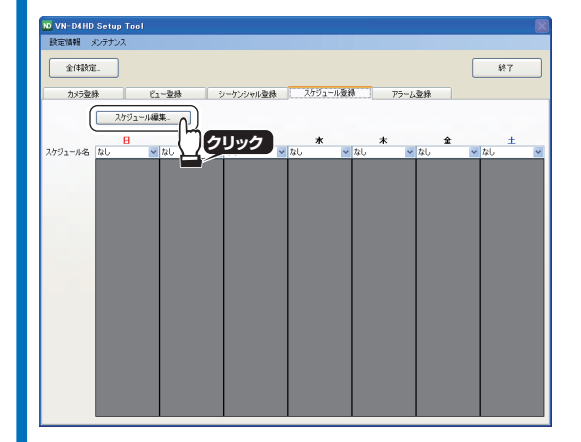

### *2* スケジュールを設定し、[**OK**]をクリックする

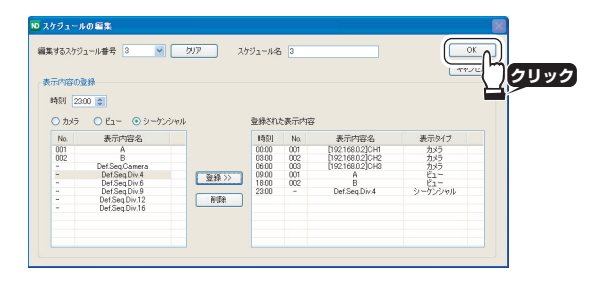

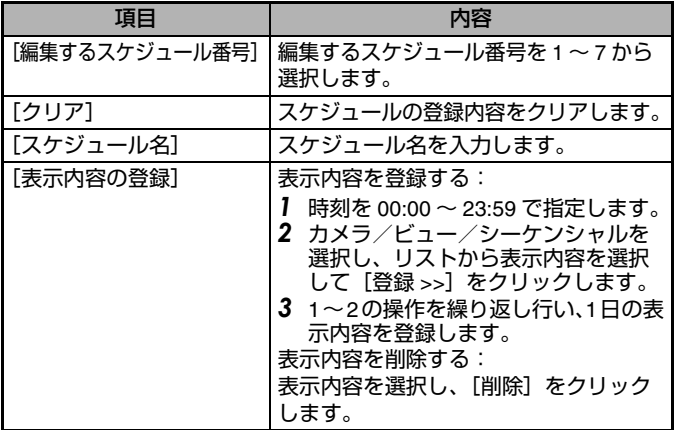

メモ **:** 

- 1 日のスケジュールには表示内容を 6 個まで登録できます。
- 表示内容にはデフォルトビューやデフォルトシーケンシャ ルも登録できます。

#### 曜日ごとにスケジュールを設定する

適用するスケジュールを曜日ごとにドロップダウンリストか ら選択します。

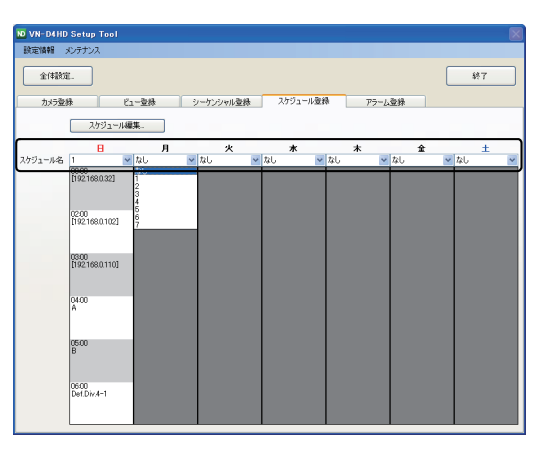

#### メモ **:**

スケジュールを選択していない曜日は、直前のスケジュール を選択している曜日の最後の表示内容を表示します。

# <span id="page-21-0"></span>アラーム登録

[アラーム登録]タブでは、カメラ/エンコーダーからアラー ム信号を受信したときの動作を設定できます。 カメラ/エンコーダー側で動き検出機能などを使用してア ラーム信号を出力する場合、VN-D4HD がアラーム信号を受信 すると、モニターに指定した文字列を表示したり、指定した カメラ画像を表示したりできます。

#### メモ **:**

[アラーム登録]タブの設定後、その他の設定を行わない場合 は、VN-D4HD に設定を反映してください(☞<sup>26</sup> [ページ\)](#page-25-1)。

#### <span id="page-21-1"></span>アラーム受信時の動作を設定する

*1* アラームを使用するカメラ/エンコーダーを選択し、[編集] をクリックする

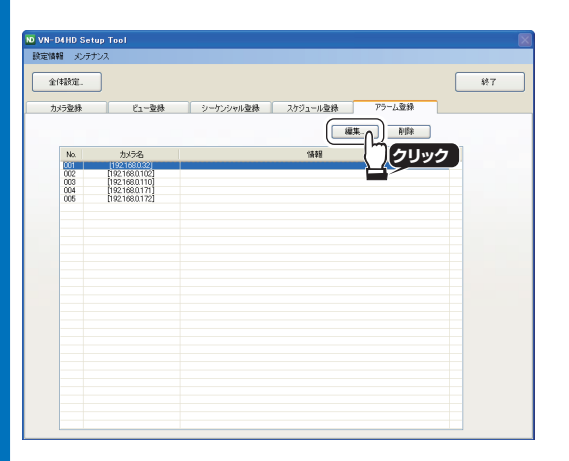

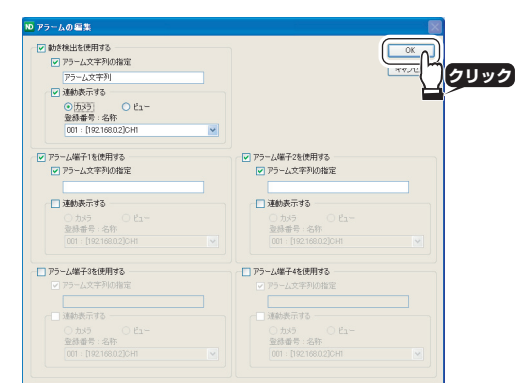

### 2 VN-D4HD の動作を設定し、[OK]をクリックする メモ : <u>スポ</u>

- VN-E4/VN-E4B の場合、アラーム端子を 1 ~ 4 まで設定でき ますが、一台の VN-E4/VN-E4B で共通の設定となります。 「動き検出」はチャンネルごとに設定できます。
- [全体設定] (☞ 24 ページ) で、アラームの表示設定ができま す。
- VN-C625/VN-C655 以外の機種でアラームを使用する場合は、 **カメラ本体側でアラームの設定が必要です (☞ 23 [ページ\)](#page-22-0)。**

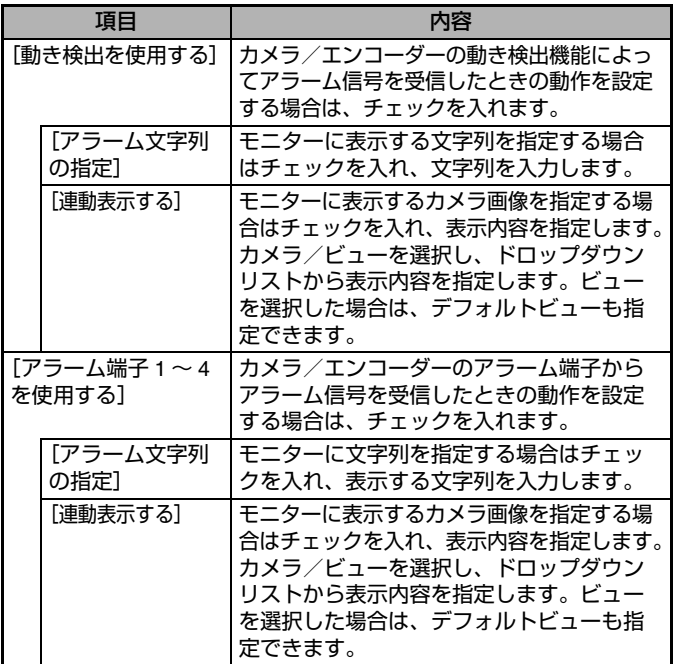

#### <span id="page-22-0"></span>**VN-C625/VN-C655** 以外の機種でアラームを使用する

VN-C625/VN-C655 以外の機種でアラームを使用する場合、カ メラ本体側でアラームの設定が必要です。

カメラ本体の Web 設定で [詳細設定] (または [周辺制御]) -[アラーム]を表示し、次の例を参考に設定してください。

#### メモ **:**

[カメラ登録] タブの [設定] - [設定画面] をクリックすると、 - *・・・・・・・・・・・・・・・。*<br>カメラ本体の Web 設定画面を表示できます (☞ 15 [ページ\)](#page-14-0)。

(例) No.01 に「アラーム入力 1」、No.02 に「アラーム入力 2」、 **No.03 に「動き検出」を設定する場合** 

### ■**No.01**

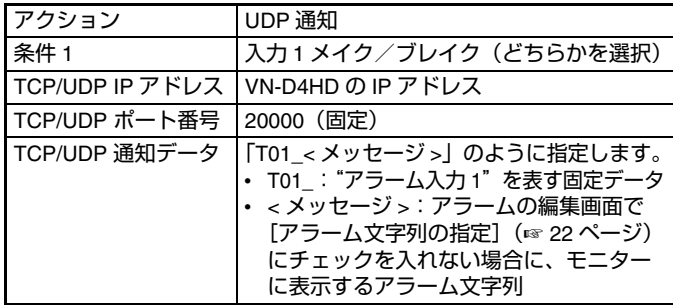

#### ■**No.02**

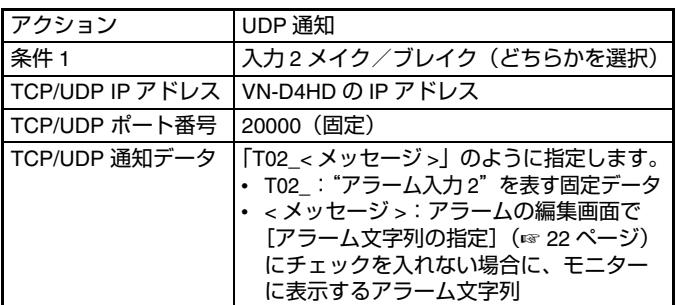

#### ■**No.03**

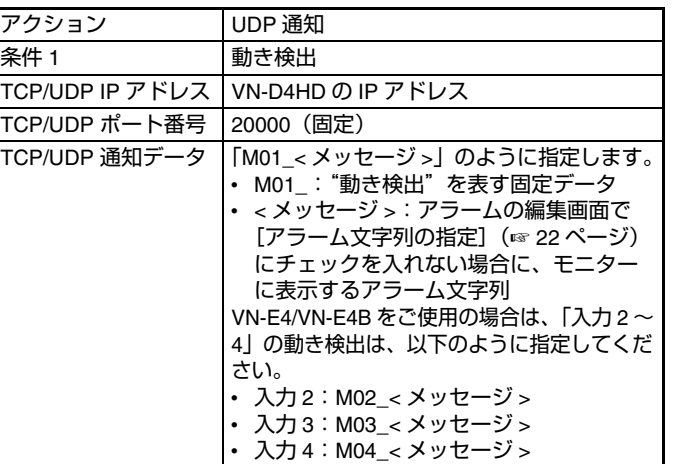

#### アラーム登録情報を削除する

削除したいアラーム登録情報を選択し、[削除]をクリックし ます。

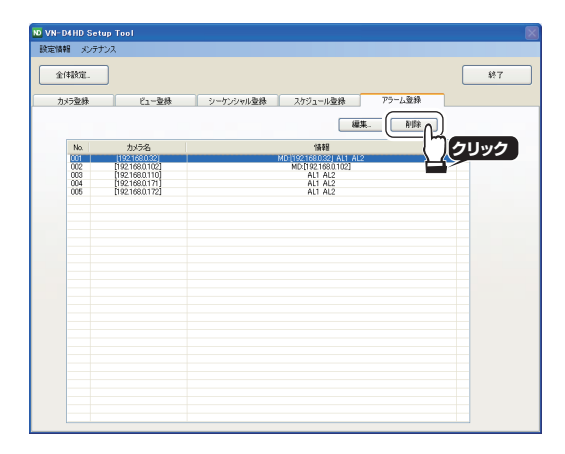

<span id="page-23-0"></span>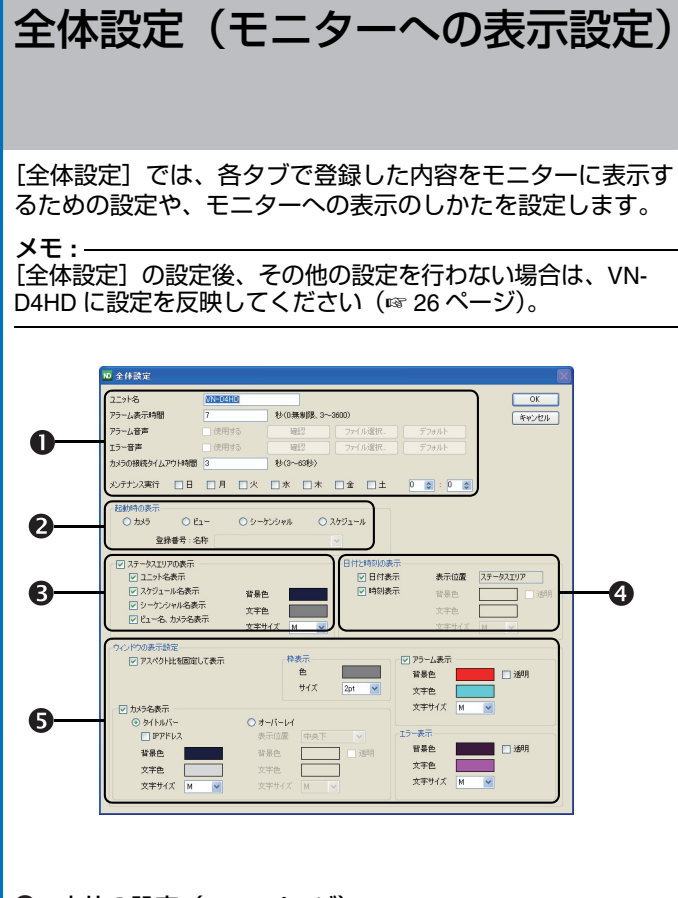

**1 本体の設定 (☞ 24 [ページ\)](#page-23-1)** 

起動時の表示(☞ **24** [ページ\)](#page-23-2)

**❸ ステータスエリアの表示 (☞ 25 [ページ\)](#page-24-1)** 

日付と時刻の表示(☞ **25** [ページ\)](#page-24-2)

**6** ウィンドウの表示設定(☞ 25 [ページ\)](#page-24-3)

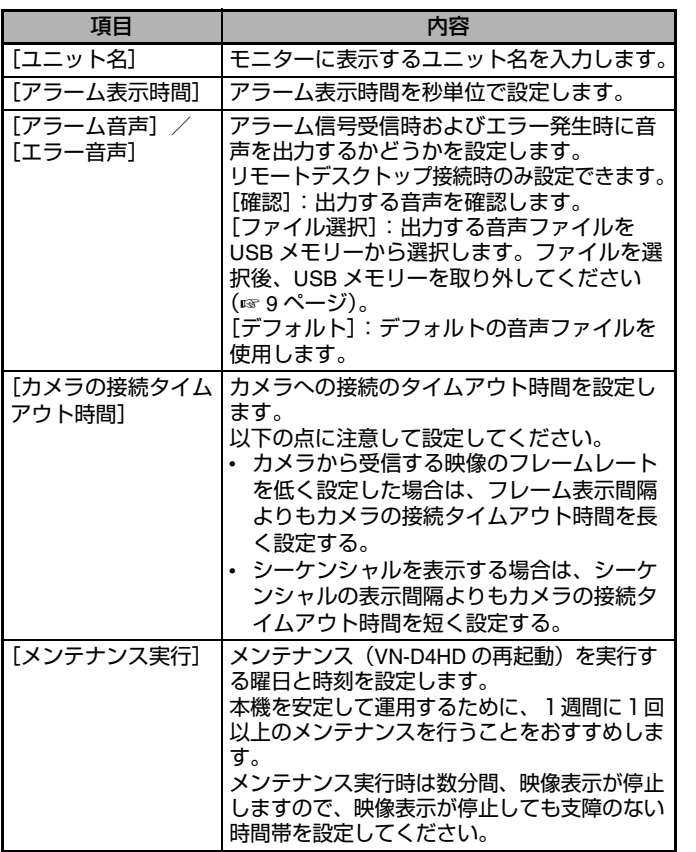

#### <span id="page-23-3"></span><span id="page-23-1"></span>❶ 本体の設定 はっぽん せいしん せいしん こうしゃ かんきょう つきあい のうあい のうちょう のうちょう のうちょう

<span id="page-23-2"></span>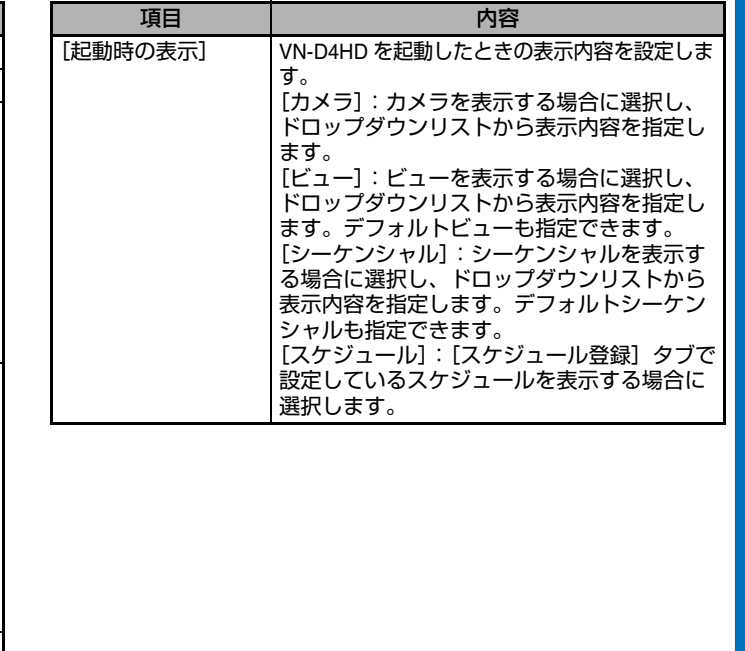

#### <span id="page-24-1"></span>**❸ ステータスエリアの表示**

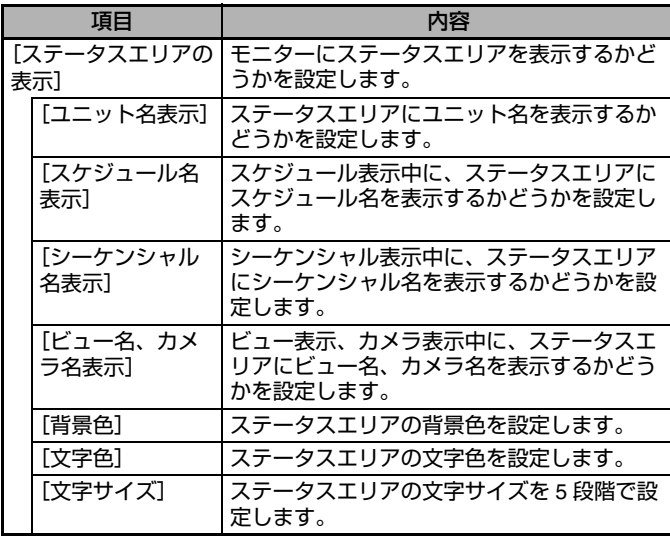

#### メモ **:**

ステータスエリアの表示については、「モニター表示」(☞ [27](#page-26-0) [ページ\)](#page-26-0) をご覧ください。<br>—————————————<br>————————————————————

### <span id="page-24-2"></span>**4 日付と時刻の表示**

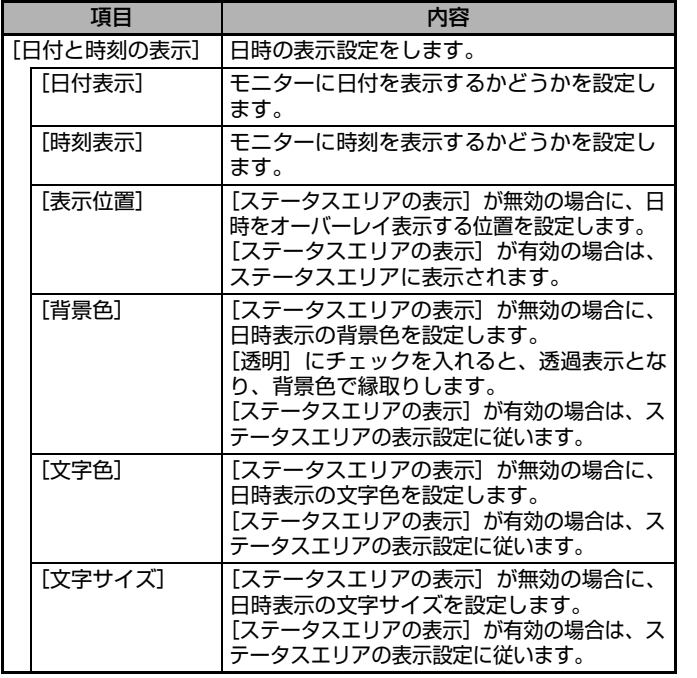

メモ **:** 

-<br>日時の表示については、「モニター表示」 (☞ 27 [ページ\)](#page-26-0) をご 覧ください。

#### <span id="page-24-3"></span><span id="page-24-0"></span>6 ウィンドウの表示設定

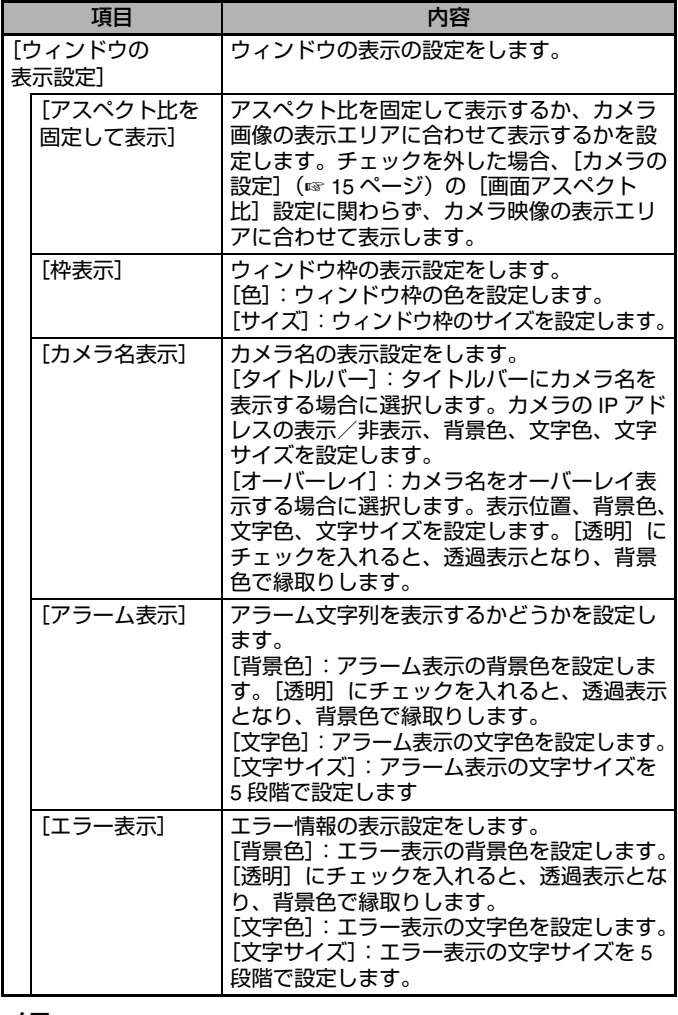

#### メモ **:**

ウィンドウの表示については、「モニター表示」(☞ 27 [ページ\)](#page-26-0) をご覧ください。

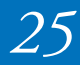

# <span id="page-25-1"></span><span id="page-25-0"></span>設定を反映

設定が完了したら、VN-D4HD に設定を反映します。同時に、 設定情報をファイルに保存することもできます。

#### <span id="page-25-2"></span>**VN-D4HD** に設定を反映する

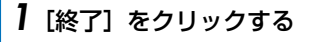

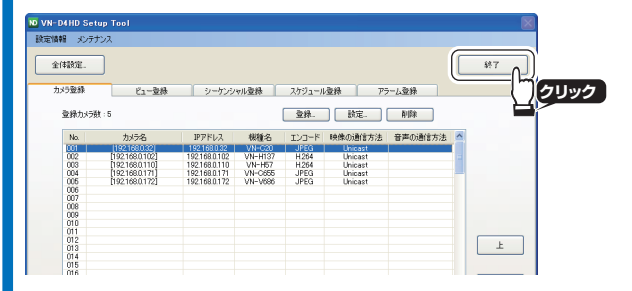

#### *2* [**VN-D4HD** に設定を反映する]にチェックが入っているこ とを確認し、[**OK**]をクリックする

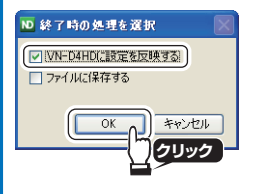

[全体設定](☞ 24 [ページ\)の](#page-23-0)設定に従って、モニターにカメ ラ画像が表示されます。

ご注意 **:** 

- リモートデスクトップ接続で設定している場合は、設定メ ニューの [終了] をクリックします。VN-D4HD の再起動 後、「全体設定】(☞ 24 [ページ\)](#page-23-0)の設定に従って、モニター にカメラ画像が表示されます。
- リモートデスクトップ接続して設定を変更後、[終了]をク リックせずに VN-D4HD の電源を切ると、変更した設定内 容は破棄されます。

#### 設定情報をファイルに保存する

メモ **:** 

リモートデスクトップ接続で設定している場合は、設定ファ イルを USB メモリーに保存します。本機背面のシリアル端子 <sup>に</sup> USB メモリーを接続してください。

### *1* [終了]をクリックする

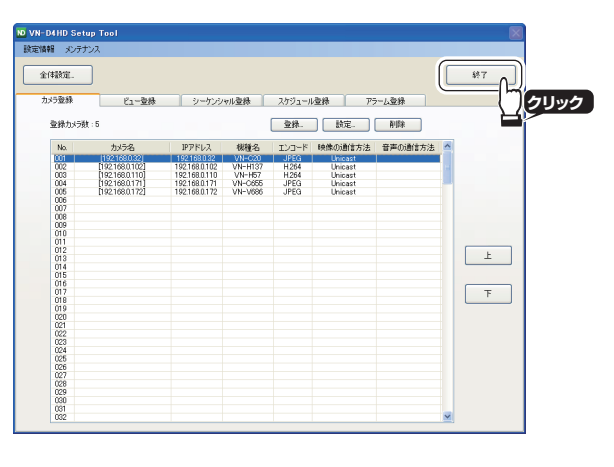

*2* [ファイルに保存する]にチェックを入れ、[**OK**]をクリッ クする

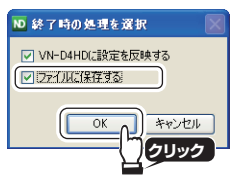

- *3* ファイル名を入力して保存する
	- インストールしたVN-D4HD Setup Toolで設定している場 合は、パソコンに保存する

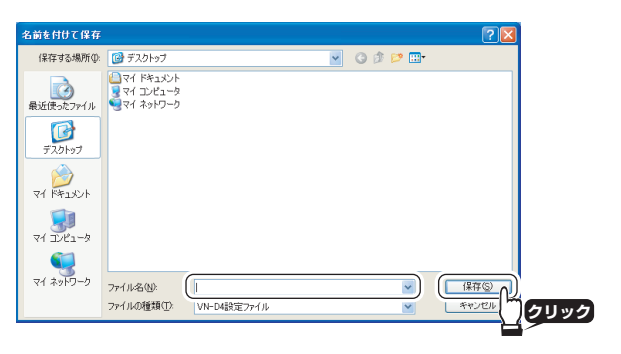

• リモートデスクトップ接続で設定している場合は、USB メモリーに保存する

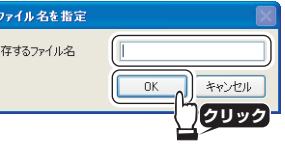

*4* 保存が完了したら、[**OK**]をクリックする

メモ **:** 

- 設定ファイルを VN-D4HD にロードする方法については、 「設定をロードする」(☞ 28 [ページ\)を](#page-27-1)ご覧ください。
- USB メモリーを取り外すときは、[USB メモリーの取り外 **し**] (☞9[ページ\)](#page-8-3) をクリックしてください。

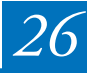

<span id="page-26-0"></span>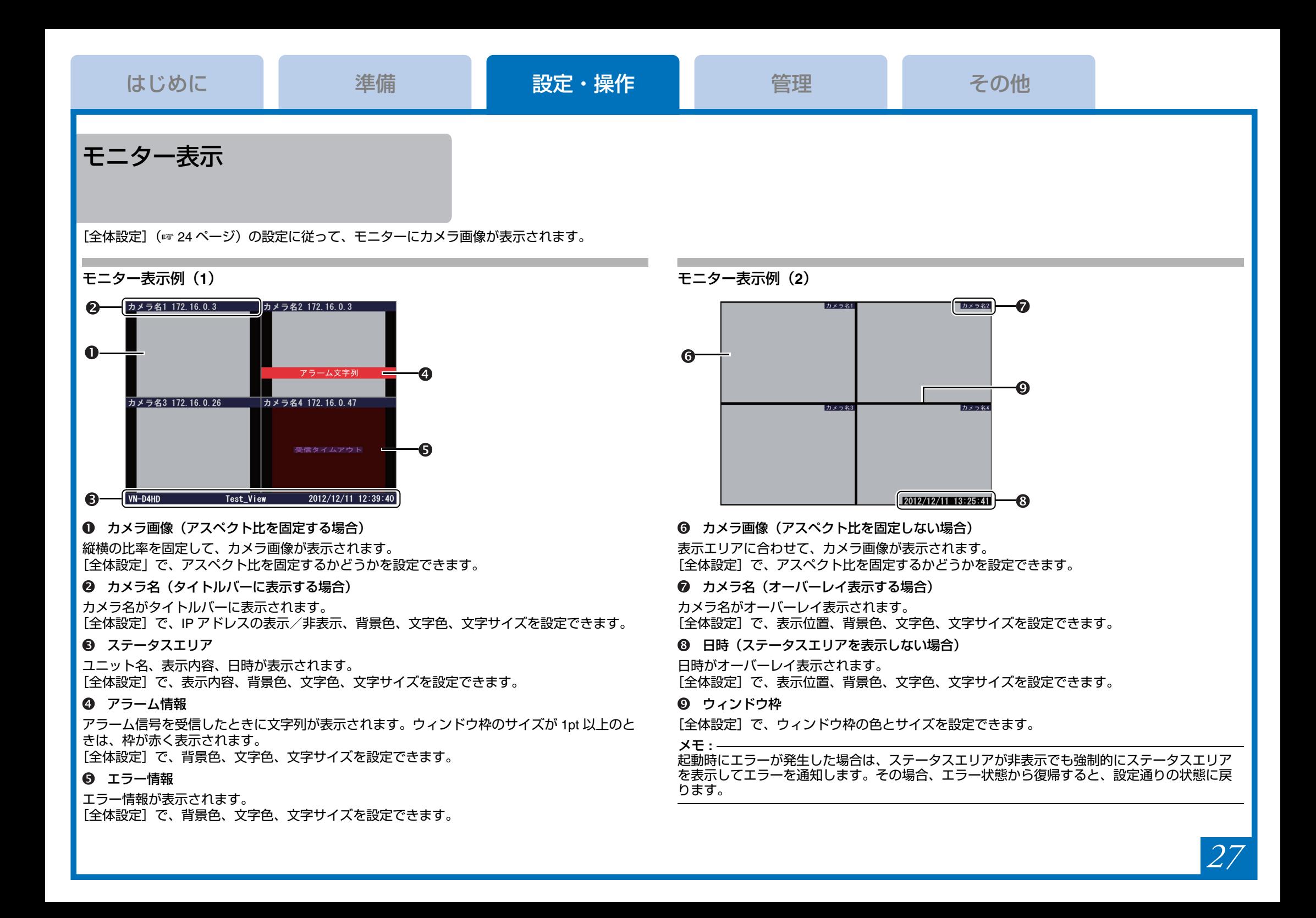

# <span id="page-27-2"></span><span id="page-27-0"></span>設定情報の管理

VN-D4HD Setup Tool のメニューバーの [設定情報]から、 VN-D4HD の設定情報のセーブ、ロード、初期化ができます。

#### 設定をセーブする

メモ **:**  リモートデスクトップ接続の場合は、設定ファイルを USB メ モリーに保存します。本機背面のシリアル端子に USB メモ リーを接続してください。

### *1* [設定をセーブ]をクリックする

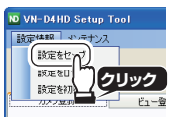

#### *2* ファイル名を入力して保存する

• インストールしたVN-D4HD Setup Toolで設定している場 合は、パソコンに保存する

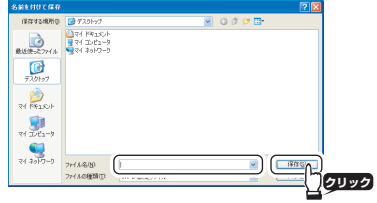

• リモートデスクトップ接続で設定している場合は、USB メモリーに保存する

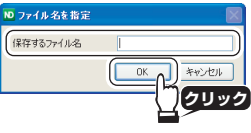

*3* 保存が完了したら、[**OK**]をクリックする

メモ **:**  USB メモリーを取り外すときは、[USB メモリーの取り外し] (☞<sup>9</sup> [ページ\)](#page-8-4)をクリックしてください。

### <span id="page-27-1"></span>設定をロードする

設定ファイルを VN-D4HD に読み込み、設定を反映します。 メモ **:** 

リモートデスクトップ接続の場合は、設定ファイルを USB メモ リーから読み込みます。本機背面のシリアル端子に設定ファイ ルを保存した USB メモリーを接続してください。

### *1* [設定をロード]をクリックする

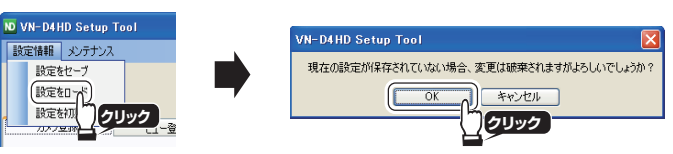

### *2* 設定ファイルを選択して読み込む

• インストールしたVN-D4HD Setup Toolで設定している場 合は、パソコンから読み込む

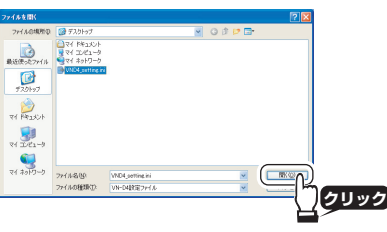

• リモートデスクトップ接続で設定している場合は、USB メモリーから読み込む

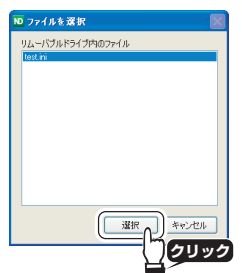

**3 ロードが完了したら、[OK] をクリックする** 

*4* [終了]をクリックし、**VN-D4HD** に設定を反映する (☞ **26** [ページ\)](#page-25-2)

#### メモ **:**

USB メモリーを取り外すときは、[USB メモリーの取り外し] (☞<sup>9</sup> [ページ\)](#page-8-4)をクリックしてください。

#### 設定を初期化する

各タブの登録内容および[全体設定]の設定値を工場出荷時 の状態に戻します。

#### *1* [設定を初期化]をクリックする

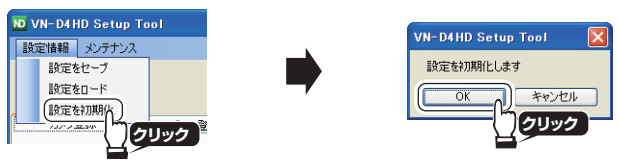

*2* [終了]をクリックし、**VN-D4HD** に設定を反映する (☞ **26** [ページ\)](#page-25-2)

#### メモ **:**

- VN-D4HD のシステム設定は工場出荷時の状態に戻りませ  $h_{\alpha}$
- すべての設定を工場出荷時の状態に戻したい場合は、サー ビス窓口にお問い合わせください。

# メンテナンス

VN-D4HD Setup Tool のメニューバーの [メンテナンス]から、 VN-D4HD の再起動、VN-D4HD のログ情報のダウンロードがで きます。

#### **VN-D4HD** を再起動する

#### ご注意 **:**

設定を変更後、VN-D4HD に設定を反映せずに再起動すると、 変更した設定内容は破棄されます。

### *1* [**VN-D4HD** 再起動]をクリックする

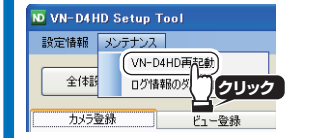

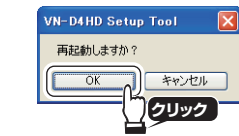

ログ情報をダウンロードする

#### メモ **:**

リモートデスクトップ接続の場合は、ログ情報を USB メモ リーに保存します。本機背面のシリアル端子に USB メモリー を接続してください。

#### *1* [ログ情報のダウンロード]をクリックする リモートデスクトップ接続で設定している場合は、ダウン ロードが始まります。

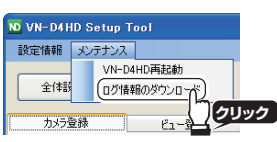

#### *2* インストールした **VN-D4HD Setup Tool** で設定している場 合は、保存先のフォルダを指定し、[**OK**]をクリックする

フォルダを作成する場合は、「新しいフォルダの作成]をク リックする

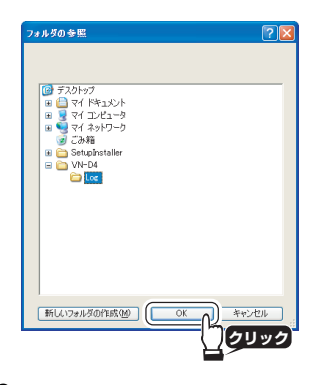

*3* ダウンロードが完了したら、[**OK**]をクリックする

#### メモ **:**

- ログ情報は、USB メモリーのルートまたは指定のフォルダ に「log\_ 年月日時分秒」フォルダを作成し、その中にダウ ンロードされます。
- USB メモリーを取り外すときは、[USB メモリーの取り外 **し**] (☞9[ページ\)](#page-8-4) をクリックしてください。

# **VN-D4HD Setup Tool** の アンインストール

### *1* コントロールーパネルを開く

- Windows 8.1/10 の場合は、デスクトップから「スタート] を右クリックして「コントロールパネル] をクリックする
- Windows XP/Vista/7 の場合は、[スタート] [コント ロールパネル] をクリックする

### *2* アンインストールプログラムを起動する

- Windows 7/8.1/10 の場合は、表示方法で[カテゴリ]を選択 して「プログラムのアンインストール]をクリックする
- Windows Vista の場合は、[コントロールパネルホーム]を選 択して [プログラムのアンインストール]をクリックする
- Windows XP の場合は「プログラムの追加と削除]をク リックする
- *3* 一覧から[**VN-D4HD Setup Tool**]を選択する

#### *4* アンインストールを実行する

- Windows Vista/7/8.1/10 の場合は [アンインストール] を クリックする
- Windows XP の場合は「削除]をクリックする

# <span id="page-29-1"></span><span id="page-29-0"></span>こんなときは

#### エラー処理

トラブルを解決できない場合や、下記以外のエラーが発生した場合は、サービス窓口にお問い合わ せください。

#### メモ **:**

• :原因を説明しています。

<sup>Î</sup>:対応方法を説明しています。

#### トラブル処理

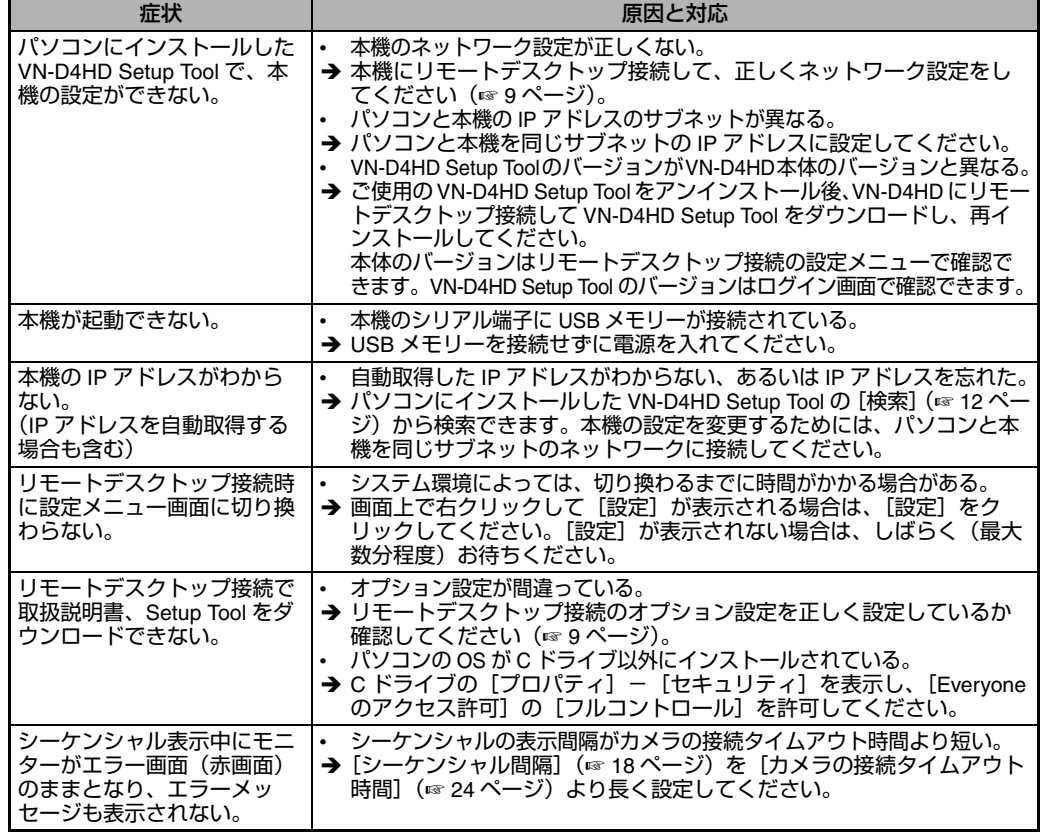

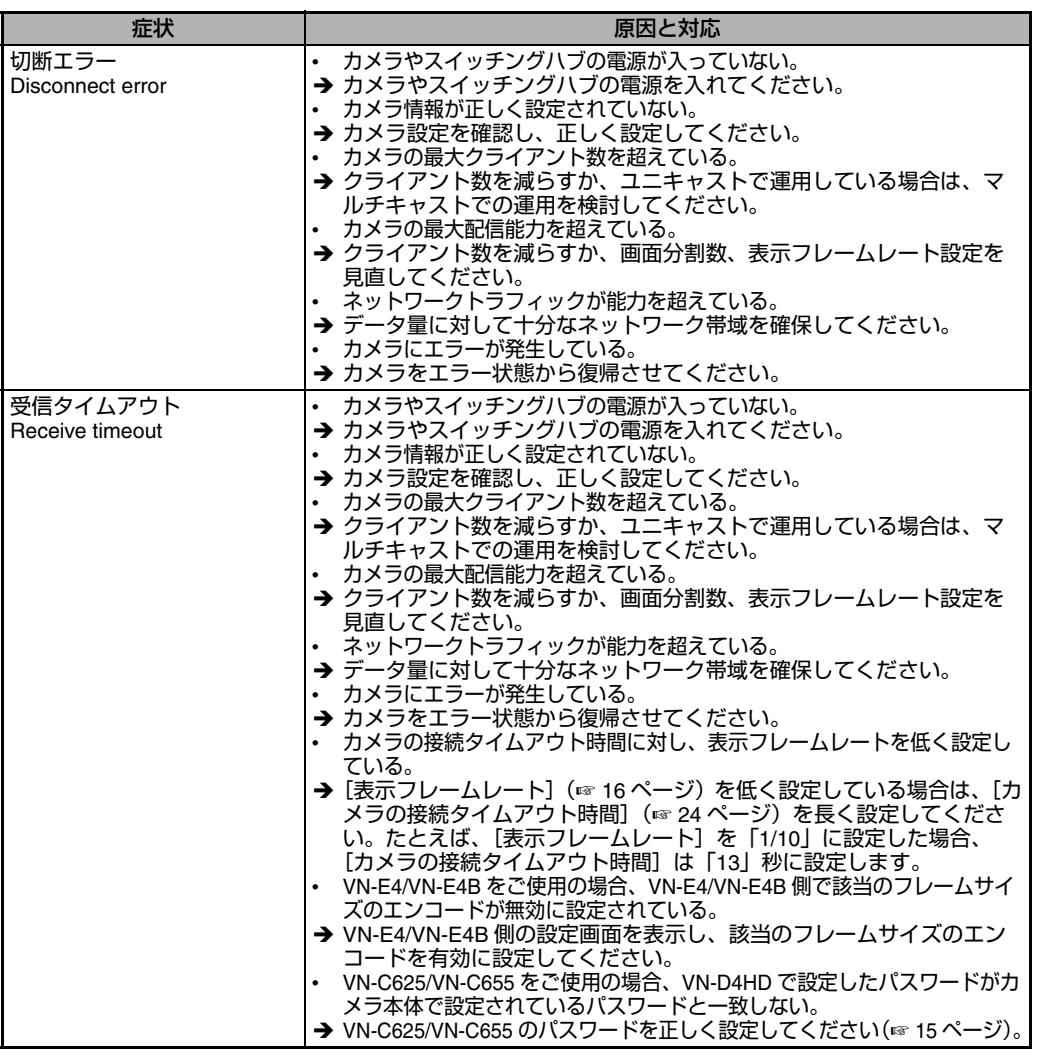

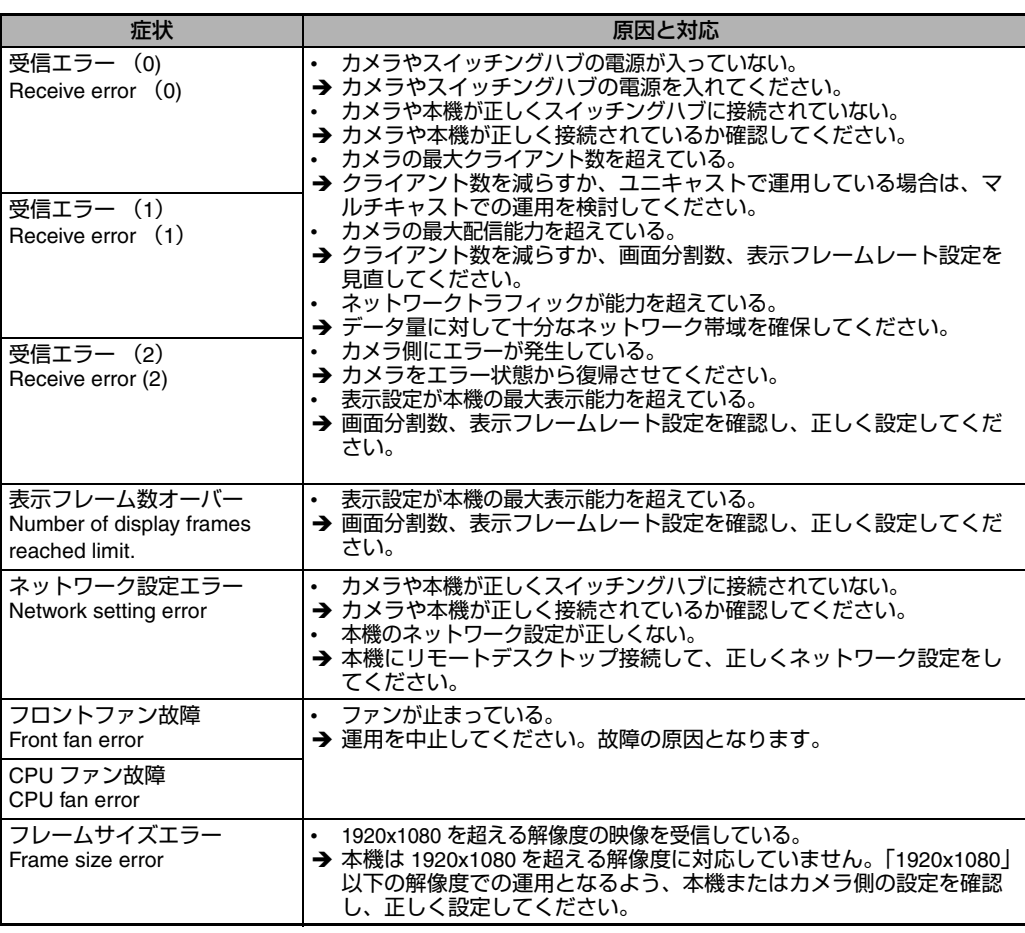

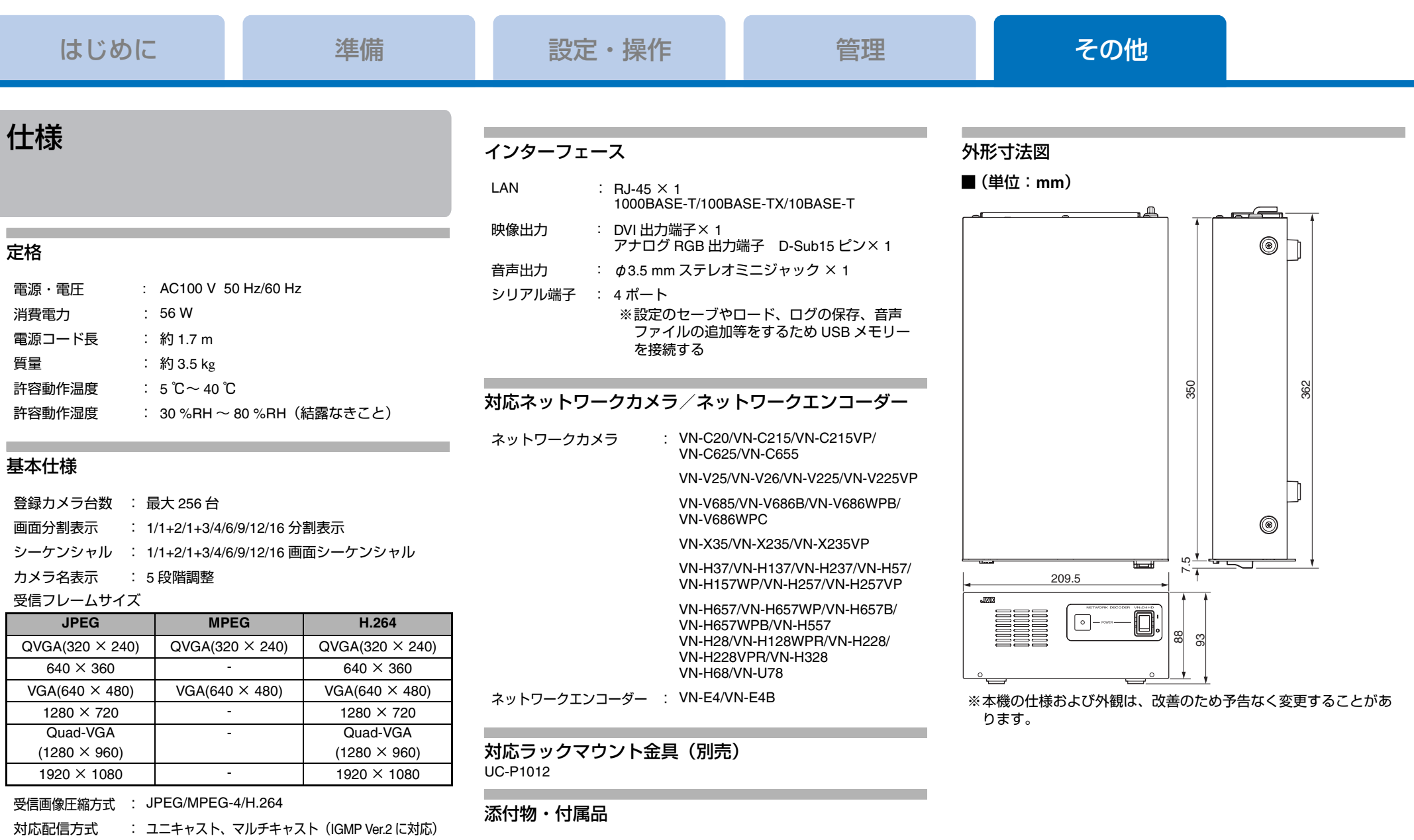

表示解像度 : 1024 × 768、1280 × 1024、1600 × 1200、 1920 × 1080、1920 × 1200

### 表示性能

「ネットワークの要件」(☞ 6 [ページ\)の](#page-5-0)「表示可能な設定例」をご 覧ください。

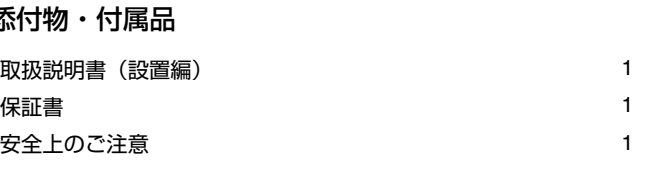

# *32*

# マイクロソフトソフトウェア ライセンス条項 **Windows XP Embedded** および **Windows Embedded Standard Runtime**

本マイクロソフト ソフトウェア ライセンス条項 ( 以下「本ライセン ス条項」といいます ) は、お客様と 株式会社 JVC ケンウッド・公共 産業システムとの契約を構成します。以下のライセンス条項をお読み ください。本ライセンス条項は、本デバイスに含まれる本ソフトウェ アに適用されます。本ソフトウェアには、お客様が本ソフトウェアを 受け取った別個のメディアも含まれます。

このデバイス上の本ソフトウェアには、Microsoft Corporation または その関連会社からライセンスされているソフトウェアが含まれます。 また、本ライセンス条項は本ソフトウェアに関連する下記マイクロソ フト製品にも適用されるものとします。

- 更新プログラム
- 追加ソフトウェア
- インターネットベースのサービス
- サポートサービス

なお、これらの製品に別途固有のライセンス条項が付属している場合 には、当該ライセンス条項が適用されます。お客様が更新プログラム または追加ソフトウェアをマイクロソフトから直接入手された場合 は、株式会社 JVC ケンウッド・公共産業システムではなく、マイク ロソフトが当該更新プログラムまたは追加ソフトウェアのライセンス を付与します。

以下に説明するように、一部の機能を使用することにより、 インターネットベースのサービスのために特定のコンピュー ター情報を送信することにお客様が同意されたものとします。

本ソフトウェアを使用することにより、お客様は本ライセン ス条項に同意されたものとします。本ライセンス条項に同意 されない場合は、本ソフトウェアを使用または複製しないで ください。この場合、株式会社 **JVC** ケンウッド・公共産業シ ステムに問い合わせて、お支払いいただいた金額の払い戻し に関する方針を確認してください。

お客様がこれらのライセンス条項を遵守することを条件として、 お客様には以下が許諾されます。

### *1* 使用権。

お客様は、本ソフトウェアと共に取得したデバイス上で本ソフト ウェアを使用することができます。

#### *2* 追加のライセンス条件および追加の使用権。

#### a. 特定用途。

株式会社 JVC ケンウッド・公共産業システムは、本デバイスを 特定用途向けに設計しました。お客様は、当該用途に限り本ソ フトウェアを使用することができます。

b. その他のソフトウェア。

お客様は、その他のプログラムが以下の条件を満たす場合に限 り、本ソフトウェアと共にその他のプログラムを使用すること ができます。

本デバイスに関する製造業者の特定用途を直接サポートして いる。または

システム ユーティリティ、リソース管理、あるいはウイルス 対策または同様の保護を提供している。

コンシューマー タスクまたはプロセスや、ビジネス タスクまた はプロセスを提供するソフトウェアを、本デバイス上で実行す ることはできません。これには、電子メール、ワード プロセッ シング、表計算、データベース、スケジュール作成、家計簿ソ フトウェアが含まれます。本デバイスは、ターミナル サービス プロトコルを使用して、サーバー上で実行されているかかるソ フトウェアにアクセスすることができます。

c. デバイスの接続。

お客様は、ターミナル サービス プロトコルを使用して、デバ イスを、電子メール、ワード プロセッシング、スケジュール 作成、または表計算などのビジネス タスクまたはプロセス ソ フトウェアを実行している別のデバイスに接続することがで きます。

お客様は、最大 10 台の他のデバイスから本ソフトウェアにア クセスして、以下のサービスを使用することを許可できます。 ファイル サービス

プリント サービス

インターネット インフォメーション サービス、および

インターネット接続の共有およびテレフォニー サービス 上記の 10 台という接続数制限は、「マルチプレキシング」または 接続数をプールするその他のソフトウェアもしくはハードウェア を介して本ソフトウェアに間接的にアクセスするデバイスにも適 用されます。お客様は、TCP/IP を介して無制限の受信接続を随時 使用することができます。

#### *3* ライセンスの適用範囲。

本ソフトウェアは使用許諾されるものであり、販売されるもので はありません。本ライセンス条項は、お客様に本ソフトウェアを 使用する限定的な権利を付与します。株式会社 JVC ケンウッド・ 公共産業システムおよびマイクロソフトはその他の権利をすべて

留保します。適用される法令により上記の制限を超える権利が与 えられる場合を除き、お客様は本ライセンス条項で明示的に許可 された方法でのみ本ソフトウェアを使用することができます。こ の場合、お客様は、使用方法を制限するために本ソフトウェアに 組み込まれている技術的制限に従わなければなりません。詳細に ついては、本ソフトウェア付属の文書を参照するか、株式会社 JVC ケンウッド・公共産業システムにお問い合わせください。こ れらの制限にかかわらず適用される法令により認められる範囲内 を除き、お客様は以下を行うことはできません。

- 本ソフトウェアの技術的な制限を回避して使用すること。
- 本ソフトウェアをリバース エンジニアリング、逆コンパイル、 または逆アセンブルすること。
- 本ライセンス条項で規定されている数以上の本ソフトウェアの 複製を作成すること。
- 第三者が複製できるように本ソフトウェアを公開すること。
- 本ソフトウェアをレンタル、リース、または貸与すること。
- ソフトウェアを商用ソフトウェア ホスティング サービスで使用 すること。

本ライセンス条項に明示的に規定されている場合を除き、本デバ イス上の本ソフトウェアにアクセスする権利は、本デバイスにア クセスするソフトウェアまたはデバイスにおいてマイクロソフト の特許またはその他の知的財産権を行使する権利を、お客様に付 与するものではありません。

お客様は、リモート デスクトップなど、本ソフトウェアのリモー ト アクセス テクノロジを使用して、他のデバイスから本ソフト ウェアにリモート アクセスすることができます。他のソフトウェ アにアクセスするための当該プロトコルの使用に必要なライセン スは、お客様の責任で取得するものとします。

• リモート ブート機能。

株式会社 JVC ケンウッド・公共産業システムが本ソフトウェア のデバイス リモート ブート機能を有効にしている場合、お客様 は以下を行うことができます。

- (i)本ソフトウェアの複製 1 部をお客様のサーバーにインストール したり、リモート ブート プロセスの一部としてライセンスを 取得したデバイスに本ソフトウェアを導入したりする目的に限 り、リモート ブート インストール サービス (RBIS) ツールを 使用すること
- (ii)リモート ブート プロセスの一部としてデバイスに本ソフト ウェアを導入する目的に限り、リモート ブート インストール サービスを使用すること
- (iii)本ソフトウェアをライセンスを取得したデバイスにダウンロー ドして、かかるデバイス上で使用すること

詳細については、デバイスに付属の文書を参照するか、株式会 社 JVC ケンウッド・公共産業システムにお問い合わせくださ い。

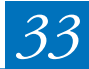

- インターネットベースのサービス。
- マイクロソフトは、本ソフトウェアについてインターネット ベースのサービスを提供します。マイクロソフトは、いつでも このサービスを変更または中止できるものとします。
- a. インターネットベースのサービスに関する同意。 本ソフトウェアには、インターネットを介してマイクロソフト またはサービス プロバイダーのコンピューター システムに接続 [する、以下の機能が含まれます。接続が行われる際、通知が行](http://www.microsoft.com/windowsxp/downloads/updates/sp2/docs/privacy.mspx) われない場合があります。お客様は、これらの機能を解除する か、または使用しないことができます。これらの機能の詳細に ついては、http://www.microsoft.com/windowsxp/downloads/ updates/sp2/docs/privacy.mspx をご参照ください。 これらの機能を使用することで、お客様は、この情報の送信に 同意されたものとします。マイクロソフトは、これらの情報を 利用してお客様を特定または、お客様に連絡することはありま せん。
- b. コンピューター情報。

以下の機能はインターネット プロトコルを使用しており、お客 様のインターネット プロトコル アドレス、オペレーティング シ ステムの種類、ブラウザーの種類、使用している本ソフトウェア の名称およびバージョン、ならびに本ソフトウェアをインストー ルしたデバイスの言語コードなどのコンピューター情報を適切な システムに送信します。マイクロソフトは、お客様にインター ネットベースのサービスを提供するためにこの情報を使用しま す。

#### **Web** コンテンツ機能。

本ソフトウェアには、関連するコンテンツをマイクロソフト から取得し、お客様に提供する機能が含まれます。この機能 は、コンテンツを提供するために、デバイスのオペレーティ ング システムの種類、お客様が使用している本ソフトウェア の名称およびバージョン、ブラウザーの種類、および本ソフ トウェアをインストールしたデバイスの言語コードの情報を マイクロソフトに送信します。これらの機能の例としては、 クリップ アート、テンプレート、オンライン トレーニング、 オンライン アシスタンス、および Appshelp が挙げられます。 これらの機能は起動しない限り作動しません。お客様は、こ れらの機能を解除するか、または使用しないことを選択する ことができます。

#### デジタル証明書。

本ソフトウェアはデジタル証明書を使用しています。これら のデジタル証明書は、X.509 標準暗号化情報を使用し、イン ターネット ユーザーの身元を特定します。本ソフトウェアは 証明書を取得し、証明書失効リストを更新します。このセ キュリティ機能は、お客様がインターネットに接続した場合 にのみ作動します。

#### **Auto Root** 更新。

Auto Root 更新機能は、信頼できる証明機関のリストを更新す るものです。お客様は Auto Root 更新機能を解除することが できます。

#### **Windows Media Player**。

- お客様が Windows Media Player を使用すると、以下について マイクロソフトに問い合わせが行われます。
- お客様の地域において利用可能なオンライン音楽サービス。 Windows Media Player の最新バージョン。 コーデック ([コンテンツの再生に必要なコーデックがデバイ](http://microsoft.com/windows/windowsmedia/mp10/privacy.aspx)
- スにない場合 )。この機能は無効にすることができます。詳 細については、http://microsoft.com/windows/ windowsmedia/mp10/privacy.aspx をご参照ください。
- 

#### **Windows Media** デジタル著作権管理。

- コンテンツ権利者は、著作権を含む知的財産を保護する目的 で、Windows Media デジタル著作権管理技術 (WMDRM) を使 用しています。本ソフトウェアおよび第三者のソフトウェア は、WMDRM が保護するコンテンツを再生、複製する際に WMDRM を使用します。本ソフトウェアがコンテンツを保護 できない場合、コンテンツ権利者がマイクロソフトに対して、 保護されたコンテンツを WMDRM で再生または複製する本ソ フトウェアの機能を無効にするよう要求することがあります。 無効にされた場合も、その他のコンテンツは影響を受けませ ん。お客様は、保護されたコンテンツのライセンスをダウン ロードすることでマイクロソフトがライセンスに失効リスト を含めることに同意したものとします。コンテンツ権利者は、 お客様がコンテンツ権利者のコンテンツにアクセスする前に、 WMDRM のアップグレードを要請することがあります。 WMDRM を含むマイクロソフト ソフトウェアでは、アップグ レードに先立ってお客様の同意が求められます。アップグ レードを行わない場合、お客様はアップグレードが必要なコ ンテンツにアクセスできません。お客様は、インターネット に接続する WMDRM 機能を解除することができます。この機 能が解除されている場合でも、正規のライセンスを取得して いるコンテンツを再生することは可能です。
- c. インターネットベースのサービスの不正使用。 お客様は、これらのサービスに損害を及ぼす可能性のある方法、 または第三者によるこれらのサービスの使用を妨げる可能性の ある方法で、これらのサービスを使用することはできません。 また、サービス、データ、アカウント、またはネットワークへ の不正アクセスを試みるためにこれらのサービスを使用するこ とは一切禁じられています。

*4* **Windows Update Agent (Software Update Services** とも いいます **)**。

本デバイス上の本ソフトウェアには、お客様のデバイスで必要な サーバー コンポーネントがインストールされているサーバーから、 更新プログラム ( 以下「Windows 更新プログラム」といいます ) に接続およびアクセスできる Windows Update Agent (「WUA」) 機能が含まれています。本マイクロソフト ソフトウェア ライセン ス条項または Windows 更新プログラムに付属する EULA の他の免 責条項を制限することなく、お客様は、お客様のデバイスにイン ストールするかまたはインストールしようとする任意の Windows 更新プログラムに関して、マイクロソフト、Microsoft Corporation、またはその関連会社からいかなる保証も提供されな いことを認め、同意するものとします。

#### *5* 製品サポート。

サポート オプションについては、株式会社 JVC ケンウッド・公共 産業システムにお問い合わせください。その際、デバイスと共に 提供されるサポート番号をお知らせください。

#### *6* バックアップ用の複製。

お客様は、本ソフトウェアのバックアップ用の複製を 1 部作成す ることができます。バックアップ用の複製は、お客様が本ソフト ウェアを、デバイスに再インストールする場合に限り使用するこ とができます。

#### *7* ライセンス証明書 **(**「**PROOF OF LICENSE**」または「**POL**」**)**。

お客様が本ソフトウェアをデバイスにインストールされた状態、 または CD-ROM またはその他のメディアで入手された場合、本ソ [フトウェアのライセンスが正当に取得されたものであることは、](http://www.howtotell.com) 正規の Certificate of Authenticity ラベルが正規の本ソフトウェアの 複製に付属していることにより識別することができます。ラベル が有効であるためには、このラベルがデバイスに貼付、あるいは 株式会社 JVC ケンウッド・公共産業システムの本ソフトウェア梱 包に貼付または含まれていなければなりません。ラベルが本ソフ トウェアの梱包とは別に提供されたものである場合、そのラベル は無効です。お客様が本ソフトウェアのライセンスを取得してい ることを証明するため、ラベルが貼付されたデバイスもしくは梱 包材を保管してください。正規のマイクロソフト ソフトウェアを 識別する方法については、http://www.howtotell.com をご参照くだ さい。

#### *8* 第三者への移管。

本ソフトウェアは、デバイス、Certificate of Authenticity ラベル、 および本ライセンス条項が付属している場合にのみ直接第三者に 譲渡することができます。譲渡の前に、本ソフトウェアの譲受者 は本ライセンス条項が本ソフトウェアの譲渡および使用に適用さ れることに同意しなければなりません。お客様は、バックアップ 用の複製を含む本ソフトウェアの複製を保持することはできませ  $h_{\alpha}$ 

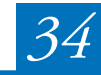

#### *9* 非フォールト トレラント。

本ソフトウェアは、フォールト トレラントではありません。株式 会社 JVC ケンウッド・公共産業システムは、本ソフトウェアをデ バイスにインストールしており、本ソフトウェアのデバイス上で の動作に責任を負うものとします。

#### *10* 使用制限。

マイクロソフト ソフトウェアは、フェール セーフ性能が不要なシ ステム用に設計されました。お客様は、本ソフトウェアの誤動作が あった場合に人身傷害または死亡の予測できるリスクをもたらすデ バイスまたはシステムで、マイクロソフト ソフトウェアを使用す ることはできません。これには、核施設、航空機のナビゲーション または通信システム、航空交通管制の操作が含まれます。

#### *11* 本ソフトウェアの無保証。

本ソフトウェアは、現状有姿のまま瑕疵を問わない条件で提供さ れます。本ソフトウェアの使用に伴うあらゆる危険は、お客様の 負担とします。マイクロソフトは、明示的な瑕疵担保責任または 保証責任を一切負いません。デバイスまたは本ソフトウェアに関 してお客様が受けている保証は、マイクロソフトまたはその関連 会社から与えられるものではなく、マイクロソフトまたはその関 連会社がその保証による拘束を受けることはありません。法律上 許容される最大限において、商品性、特定目的に対する適合性、 侵害の不存在に関する黙示の保証について、株式会社 JVC ケン ウッド・公共産業システムおよびマイクロソフトは一切責任を負 いません。

#### *12* 責任の制限。

マイクロソフトおよびその関連会社の責任は、250 米ドル (U.S. \$250.00) を上限とする直接損害に限定されます。その他の損害 ( 派 生的損害、逸失利益、特別損害、間接損害、および付随的損害を含 みますがこれらに限定されません ) に関しては、一切責任を負いま せん。

この制限は、以下に適用されるものとします。

- 本ソフトウェア、サービス、第三者のインターネットのサイト 上のコンテンツ ( コードを含みます )、または第三者のプログラ ムに関連した事項
- 契約違反、保証違反、厳格責任、過失、または不法行為等の請 求 ( 適用される法令により認められている範囲において )

この制限は、マイクロソフトが損害の可能性を認識し得た場合に も適用されます。また、一部の国では付随的損害および派生的損 害の免責、または責任の制限が認められないため、上記の制限事 項が適用されない場合があります。

#### *13* 輸出規制。

[本ソフトウェアは米国および日本国の輸出に関する規制の対象と](www.microsoft.com/japan/exporting) [なります。お客様は、本ソフトウェアに適用されるすべての国内](www.microsoft.com/japan/exporting) 法および国際法 ( 輸出対象国、エンド ユーザーおよびエンド ユー ザーによる使用に関する制限を含みます ) を遵守しなければなりま せん。詳細については www.microsoft.com/japan/exporting をご参 [照ください。](www.microsoft.com/japan/exporting)

# ソフトウェア使用許諾契約書

本書が対象とするソフトウェアは、株式会社 JVC ケンウッド • 公共産 業システム(以下「当社」という)が、ネットワークデコーダー製品 である VN-D4HD(以下「本製品」という)用に開発したコンピュー タ・プログラムであり、「VN-D4HD Setup Tool」から成ります。その スタートアップガイド、取扱説明書等の付属書類(以下「ドキュメン テーション」という)を含めて、これを以下「本ソフトウェア」とい います。

本書は、お客様が本書で規程する以下の条件を承諾することで、お客 様と当社間の有効な契約書(以下「本契約」という)になります。

本ソフトウェアの使用は、その「エンドユーザ」として認識されるお 客様に対してのみ、専ら本契約が定める条件に従い許諾されます。 お客様は、個人のエンドユーザ、または法人たるエンドユーザの権限 ある代表者として、本契約記載の条件を了解したうえで、本ソフト ウェアの使用に先立つ、プログラムのダウンロード、インストール等 の当初行為(以下「開始動作」という)を自ら行うものとします。 お客様による開始動作は、本契約記載の条件への無条件な承諾とみな され、当該開始動作のありしだい本契約が成立します。本契約記載の 条件を承諾されない場合、本ソフトウェアの使用はできません。

#### 第 **1** 条 権利帰属

本ソフトウェアに係る著作権その他の知的財産権は、当社、その関連 会社、または当社に対する当該権利の使用許諾者(以下「ライセン サー」という)に帰属します。これらの知的財産権はすべて当社、そ の関連会社またはライセンサーに留保され、本契約により何らお客様 に譲渡その他移転されるものではありません。本ソフトウェアは、日 本および各国の著作権法ならびに関連する国際条約により保護されて います。

#### 第 **2** 条 使用許諾

- *1* お客様は、本契約の制限その他の条件に従い、本ソフトウェアを 自己の保有する本製品と一体で使用する非独占的な権利(以下 「本ライセンス」という)を取得します。お客様は、本製品ととも に使用する PC(以下「お客様 PC」という)上で、本ソフト ウェアの開始動作を自ら行い、これを自己の業務目的で使用する ことができます。本ライセンスは、第3条第3項の場合を除き、 移転不可なものとします。
- *2* お客様は、開始動作のほかは専らバックアップ用または保管目的 に限り、本ソフトウェアのコピーを必要最小限な数量のみ作成す ることができます。お客様は、当社から提供した本ソフトウェア の媒体に当初含まれている著作権表示その他の告知文を、当該コ ピーのすべてにおいて再現し維持するものとします。

#### 第 **3** 条 制限事項

- *1* お客様は、本ソフトウェアを翻案または改変せず、かつ法令の適 用により許容される場合を除き、リバース・アセンブル、リバー ス・コンパイル、リバース・エンジニア、その他手法のいかんを 問わず、本ソフトウェアからソースコードを引き出そうとしては なりません。
- *2* お客様は、本ソフトウェアを第三者に頒布または再使用許諾する 権利を付与されていません。お客様は、本ライセンス、または本 ソフトウェアもしくはその一部を、単体で、または他の製品もし くはソフトウェアと組み合わせて、第三者に譲渡、貸与、リース、 その他移転してはなりません。
- *3* お客様は、お客様が本契約書、本ソフトウェアを含む本製品、本 ソフトウェアのすべての複製物およびその記録媒体、ならびに関 連資料を含む本製品のすべてを第三者に譲渡、貸与またはリース 等により、これらを一切保持しない場合に限り、本契約書に基づ く本ライセンスを第三者に移転することができます。この場合、 お客様が本契約を当該第三者へ提示し、その記載条件を了解頂い たうえで、本契約に当該第三者の同意を予め取得することが必要 です。また当社は、お客様に照会して当該第三者を特定できるも のとします。かかる移転がありしだい、本ソフトウェアおよびそ のコピーは、当該第三者へ印刷物等の有形な媒体(以下「有形媒 体」という)により移転されるものを除き、お客様の責任で直ち に、すべて破棄または削除(お客様 PC その他のハードディス ク、メモリー等に保存、記憶されたものの消去を含む。)されるも のとし、その証書を当社の求めに応じ提出頂きます。

#### 第 **4** 条 限定保証

- *1* 当社は、本ソフトウェアが有形媒体により提供される場合、当該 有形媒体に物理的な瑕疵が納品時にないことを保証します。 また、本ソフトウェアは、ドキュメンテーションに従い、適切に 開始動作が行われ、かつ正しく操作される限りにおいて、その納 品時から90日間に限り、ドキュメンテーションで明記する主要 な機能上の仕様を実質的に満たし動作することを保証します。
- *2* 前項の限定的な保証は、お客様 PC 上のオペレーティング・シス テム(以下「OS」という)が、ドキュメンテーションで当社の 規定する種類およびバージョンであることを条件とします。当社 は、本ソフトウェアの動作を当該 OS と納品時点で主要な PC モデルとの組み合わせにおいて検証していますが、あらゆる PC モデルとの組み合わせで適切に動作することを、保証しておりま せん。本ソフトウェアの納品後速やかに、お客様の使用環境での 動作確認を、ドキュメンテーションに従い最初に行うことを推奨 致します。
- *3* 本ソフトウェアは、本条に明記する限定的な保証を除き、一切の 保証なく「現状のまま」提供されるものとします。当社は、本ソ フトウェアの修正版、強化版等のアップデートを提供する義務を 負いません。また、本ソフトウェアに関し、商業性、特定目的へ の適合性、および他者の知的財産権を非侵害であること、その他 本契約に明記のない一切について、明示的か黙示的かを問わず、 何ら保証するものではありません。本ソフトウェアに関し発生す るいかなる問題も、専らお客様の責任および費用負担により解決 されるものとします。

#### 第 **5** 条 免責

当社は、本契約に基づくか否かを問わず、本ソフトウェアの使用に関 連する一切の損害(直接的、付随的、結果的な損害、特別損害、およ び懲罰的な損害賠償等を含む)について、それを当社が予見していた か、または予見し得たかにかかわらず、その責任を負わないものとし ます。お客様またはお客様の顧客に対し、第三者により為された請求 についても同様とし、当社は当該第三者に賠償し、またはお客様もし くはお客様の顧客を補償する義務を負いません。お客様は、本ソフト ウェアの使用に関連する何らの請求、損害、損失、経費(弁護士費用 を含む)または責任からも、当社、その関連会社、およびライセン サーを全世界において補償し免責するものとします。

#### 第 **6** 条 契約期間

- *1* 本契約および本ライセンスは、開始動作のうち最初の行為がお客 様 PC 上で行われた時点に発効します。当社は、お客様において 本契約の何れかの条項への違反があった場合、催告なく本ライセ ンスを終了することができます。併せて当社は、当該違反により 被った損害のあるときは、お客様に対し賠償請求できるものとし ます。
- *2* 本ライセンスが終了しだい、本ソフトウェアおよびそのコピーは、 有形媒体により当社へ返却されるもののほかは、お客様の責任で 直ちに、すべて破棄または削除(お客様 PC その他のハードディ スク、メモリー等に保存、記憶されたものの消去を含む。)される ものとし、当該破棄および削除の証書を当社の求めに応じ提出頂 きます。

#### 第 **7** 条 輸出管理

お客様は、本ソフトウェアもしくはその一部、または本ソフトウェア に含まれる情報、技術等を、日本および関係諸国が出荷を禁止または 制限する国、地域、団体または人物へ、違法となる輸出、再輸出その 他出荷をしないことに同意いただきます。

#### 第 **8** 条 その他

- *1* 当社の権限ある代表者が記名押印または署名した書面によらない 限り、本契約のいかなる修正、追加、削除、その他の変更も無効 とします。
- *2* 本契約は日本法に準拠して解釈されるものとし、また本契約から 生じる紛争は東京地方裁判所を以って第一審の専属的合意管轄裁 判所とします。
- *3* 本契約の何れかの規定が日本法に照らし無効とされた場合も、残 る他の規定はなお有効に存続するものとします。

*36*

# 本製品のソフトウェア ライセンスについて

本ソフトウェアには SIMD Enhanced JPEG Plug-in LIGHT for Susie32、FFmpeg、Msinttypes が含まれております。

- SIMD Enhanced JPEG Plug-in LIGHT for Susie32 はフリーソフト ウェアです。
- FFmpeg は LGPL v2.1 に従って供給されます。
- Msinttypes は修正 BSD ライセンスに従って供給されます。
- 各ライセンスの詳細は「ソフトウェアに関する重要なお知らせ .pdf」をご覧ください。